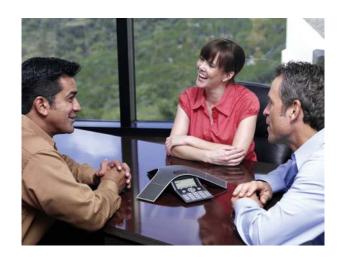

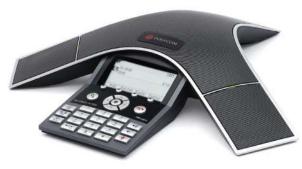

# User Guide for the Polycom® SoundStation® IP 7000 Phone SIP 3.1.1

#### **Trademark Information**

Polycom®, the Polycom logo design, SoundPoint® IP, SoundStation®, SoundStation VTX 1000®, ViaVideo®, ViewStation®, and Vortex® are registered trademarks of Polycom, Inc. Conference Composer™, Global Management System™, HDX 4000™, HDX 7000™, HDX 8000™, HDX 9000™, HDX 9001™, HDX 9002™, HDX 9004™, Instructor  $RP^{TM}$ , iPower™, MGC™, PathNavigator™, People+Content™, PowerCam™, Pro-Motion™, QSX™, ReadiManager™, Siren™, SoundStructure™, StereoSurround™, V²IU™, Visual Concert™, VS4000™, VSX™, and the industrial design of SoundStation are trademarks of Polycom, Inc. in the United States and various other countries. All other trademarks are the property of their respective owners.

#### **Patent Information**

The accompanying product is protected by one or more U.S. and foreign patents and/or pending patent applications held by Polycom, Inc.

#### Disclaimer

Some countries, states, or provinces do not allow the exclusion or limitation of implied warranties or the limitation of incidental or consequential damages for certain products supplied to consumers, or the limitation of liability for personal injury, so the above limitations and exclusions may be limited in their application to you. When the implied warranties are not allowed to be excluded in their entirety, they will be limited to the duration of the applicable written warranty. This warranty gives you specific legal rights which may vary depending on local law.

#### **Copyright Notice**

Portions of the software contained in this product are:

Copyright © 1998, 1999, 2000 Thai Open Source Software Center Ltd. and Clark Cooper

Copyright © 1998 by the Massachusetts Institute of Technology

Copyright © 1998-2003 The OpenSSL Project

Copyright © 1995-1998 Eric Young (eav@cryptsoft.com). All rights reserved

Copyright © 1995-2002 Jean-Loup Gailly and Mark Adler

Copyright © 1996-2004, Daniel Stenberg, <daniel@haxx.se>

Permission is hereby granted, free of charge, to any person obtaining a copy of this software and associated documentation files (the "Software"), to deal in the Software without restriction, including without limitation the rights to use, copy, modify, merge, publish, distribute, sublicense, and/or sell copies of the Software, and to permit persons to whom the Software is furnished to do so, subject to the following conditions:

The above copyright notice and this permission notice shall be included in all copies or substantial portions of the Software.

THE SOFTWARE IS PROVIDED "AS IS", WITHOUT WARRANTY OF ANY KIND, EXPRESS OR IMPLIED, INCLUDING BUT NOT LIMITED TO THE WARRANTIES OF MERCHANTABILITY, FITNESS FOR A PARTICULAR PURPOSE AND NONINFRINGEMENT. IN NO EVENT SHALL THE AUTHORS OR COPYRIGHT HOLDERS BE LIABLE FOR ANY CLAIM, DAMAGES OR OTHER LIABILITY, WHETHER IN AN ACTION OF CONTRACT, TORT OR OTHERWISE, ARISING FROM, OUT OF OR IN CONNECTION WITH THE SOFTWARE OR THE USE OR OTHER DEALINGS IN THE SOFTWARE.

© 2008 Polycom, Inc. All rights reserved.

Polycom Inc. 4750 Willow Road Pleasanton, CA 94588-2708 USA

No part of this document may be reproduced or transmitted in any form or by any means, electronic or mechanical, for any purpose, without the express written permission of Polycom, Inc. Under the law, reproducing includes translating into another language or format.

As between the parties, Polycom, Inc. retains title to, and ownership of, all proprietary rights with respect to the software contained within its products. The software is protected by United States copyright laws and international treaty provision. Therefore, you must treat the software like any other copyrighted material (e.g. a book or sound recording).

Every effort has been made to ensure that the information in this manual is accurate. Polycom, Inc. is not responsible for printing or clerical errors. Information in this document is subject to change without notice.

## **About This Guide**

Thank you for choosing the Polycom® SoundStation® IP 7000 conference phone. This conference phone provides multi-person audio and video conferencing capabilities for medium to large conference rooms within a Session Initiation Protocol (SIP) internet telephony system.

This guide provides everything you need to quickly use your new conference phone. Verify with your system administrator that the network is prepared for configuring the conference phone. Also, read the Parts List and the Safety and Compliance section in this guide before you set up and use the conference phone.

This guide includes regulatory compliance information that your system administrator should review. You can also view this guide at www.polycom.com/voicedocumentation.

## Changes to this Guide

The following sections are new for this edition:

- Connecting Optional Video Components on page 1-11
- Registering the Phone on page 1-14
- Using the Phone When it is Connected to a Polycom HDX System on page 4-7

Major changes have occurred to the following sections since the previous edition:

- Optional Accessories on page 1-2
- Connecting Optional External Microphones on page 1-8
- Adding Contacts to Your Local Contact Directory on page 2-19
- Placing Calls on page 3-2
- Restarting the Phone on page 4-26

# Contents

|   | About This Guide                                                                                                    | iii |
|---|----------------------------------------------------------------------------------------------------|-----|
|   | Changes to this Guide iii                                                                                                    |     |
| 1 | Getting Started with Your Phone                                                                                                    | 1-1 |
|   | Parts List                                                                                                    |     |
|   | Optional Accessories                                                                                                    |     |
|   | Installing the Phone                                                                                                    |     |
|   | Connecting Network and Power Sources 1-3                                                                                                    |     |
|   | Connecting the Phone Using a Power over Ethernet Source 1-3<br>Connecting the Phone Using AC Power (One Phone) 1-4<br>Connecting the Phone Using AC Power |     |
|   | (One Phone, with Multi-Interface Module)                                                                                                    |     |
|   | Connecting Optional External Microphones                                                                                                    |     |
|   | Connecting Optional Auxiliary Audio Components                                                                                                    |     |
|   | Audio Connectors on Multi-Interface Module                                                                                                    |     |
|   | Connecting Optional Video Components                                                                                                    |     |
|   | Before You Use Your Phone                                                                                                    |     |
|   | Features of the Phone                                                                                                    |     |
|   | Understanding Icons                                                                                                    |     |
|   | Navigating Menus and Entering Data                                                                                                    |     |
| 2 | Customizing Your Phone                                                                                                    | 2-1 |
|   | Configuring Basic Settings                                                                                                    |     |
|   | Updating Preferences                                                                                                    |     |
|   | Updating the Language                                                                                                    |     |
|   | Updating the Time and Date Display                                                                                                    |     |
|   | Updating the Display Contrast                                                                                                    |     |
|   | Undating the Backlight Intensity 2-6                                                                                                    |     |

|   | Updating the Ring Tone                                        |     |
|---|---------------------------------------------------------------|-----|
|   | Setting Distinctive Ring Tones for Contacts                   |     |
|   | Updating Audio Quality and Capabilities                       |     |
|   | Updating the Sound Quality of Your Phone                      |     |
|   | Enabling Auxiliary Audio Components 2-12                      |     |
|   | Adjusting the Speaker and Ringer Volume 2-14                  |     |
|   | Using Call Lists                                              |     |
|   | Viewing Call Lists                                            |     |
|   | Managing Call Lists 2-15                                      |     |
|   | Managing Contacts                                             |     |
|   | Adding Contacts to Your Local Contact Directory 2-19          |     |
|   | Adding Contacts Manually                                      |     |
|   | Adding Contacts From Call Lists                               |     |
|   | Adding Contacts to Your Local Contact Directory From a        |     |
|   | Corporate Directory                                           |     |
|   | Searching for Contacts                                        |     |
|   | Searching for Contacts in a Corporate Directory 2-24          |     |
|   | Updating Contacts in Your Local Contact Directory 2-26        |     |
|   | Deleting Contacts From Your Local Contact Directory 2-27      |     |
|   | Placing Calls to Contacts                                     |     |
|   | Managing Incoming Calls                                       |     |
|   | Distinguishing Calls                                          |     |
|   | Rejecting Calls                                               |     |
|   | Diverting Calls                                               |     |
|   | Understanding Shared Lines 2-30                               |     |
|   |                                                               |     |
| 3 | Using the Basic Features of Your Phone                        | 3-1 |
|   | Placing Calls 3-2                                             |     |
|   | Answering Calls                                               |     |
|   | Ending Calls                                                  |     |
|   | Muting the Microphone                                         |     |
|   | Redialing Numbers                                             |     |
|   | Holding and Resuming Calls                                    |     |
|   | Hosting Conference Calls                                      |     |
|   | Setting Up Conferences                                        |     |
|   | Managing Conferences                                          |     |
|   | Muting Conference Call Participants                           |     |
|   | Placing Conference Call Participants on Hold                  |     |
|   | Removing Conference Call Participants                         |     |
|   | Obtaining Information About Conference Call Participants 3-14 |     |

|   | Holding and Resuming Conferences                                          |  |
|---|---------------------------------------------------------------------------|--|
|   | Splitting Conferences                                                     |  |
|   | Ending Conferences                                                        |  |
|   | Transferring Calls                                                        |  |
|   | Performing a Consultative Transfer                                        |  |
|   | Performing a Blind Transfer                                               |  |
|   | Forwarding Calls                                                          |  |
|   | Forwarding Calls Statically                                               |  |
|   | Forwarding Calls Dynamically                                              |  |
|   | Enabling Do Not Disturb                                                   |  |
|   | Managing Speed Dial Entries                                               |  |
|   | Using Voice Mail                                                          |  |
| 4 | Using the Advanced Features of Your Phone 4-1                             |  |
|   | Using Computer or Mobile Audio with the Conference Phone 4-1              |  |
|   | Listening to Computer or Mobile Audio 4-2                                 |  |
|   | Ending Computer or Mobile Audio 4-5                                       |  |
|   | Placing Computer or Mobile Audio on Hold 4-5                              |  |
|   | Creating Conference Calls with Computer or Mobile Audio 4-5               |  |
|   | Adjusting the Volume of Computer or Mobile Audio 4-6                      |  |
|   | Using the Phone When it is Connected to a Polycom HDX System 4-7          |  |
|   | Placing Calls When Your Phone is Connected to a                           |  |
|   | Polycom HDX System                                                        |  |
|   | Placing Calls When You Don't Have Any Active Calls 4-9                    |  |
|   | Placing Calls When You Have an Audio-Only Call on Hold 4-10               |  |
|   | Placing Calls When You Have an Active Audio-only Call or                  |  |
|   | a Video Call 4-11                                                         |  |
|   | Placing Calls Using Call Lists, Directories, Speed Dial                   |  |
|   | Index Numbers, and the Redial Key When Your Phone is                      |  |
|   | Connected to a Polycom HDX System                                         |  |
|   | Answering Calls When Your Phone is Connected to a Polycom HDX System 4-11 |  |
|   | Answering Calls When You Don't Have Any Active Calls 4-11                 |  |
|   | Answering Calls When You Have an                                          |  |
|   | Audio-Only Call on Hold                                                   |  |
|   | Answering Calls When You Have an Active Call 4-12                         |  |
|   | Ending Calls When Your Phone is Connected to a                            |  |
|   | Polycom HDX System 4-13                                                   |  |
|   | Holding Calls When Your Phone is Connected to a Polycom HDX System        |  |
|   | Transferring Calls When Your Phone is Connected to a                      |  |
|   | Polycom HDX System                                                        |  |

| Forwarding Calls When Your Phone is Connected to a Polycom HDX System 4-14                  |
|---------------------------------------------------------------------------------------------|
| Enabling Do Not Disturb When Your Phone is Connected to a                                   |
| Polycom HDX System 4-14                                                                     |
| Rejecting Calls When Your Phone is Connected to a Polycom HDX System 4-14                   |
| Hosting Conference Calls When Your Phone is Connected to a                                  |
| Polycom HDX System 4-14                                                                     |
| Setting Up Conferences                                                                      |
| Handling Active Conferences 4-16                                                            |
| Managing Conferences                                                                        |
| Controlling Volume and Muting Calls When Your Phone is                                      |
| Connected to a Polycom HDX System 4-17                                                      |
| Showing Content When Your Phone is Connected to a                                           |
| Polycom HDX System                                                                          |
| Handling Multiple Call Appearances When Your Phone is                                       |
| Connected to a Polycom HDX System                                                           |
| Handling Computer or Mobile Audio When Your Phone is Connected to a Polycom HDX System 4-19 |
| Handling Multiple Call Appearances                                                          |
|                                                                                             |
| Using Buddy Lists                                                                           |
| Updating Presence Settings                                                                  |
| Selecting Contacts to Monitor                                                               |
| Blocking Contacts From Viewing Your Status                                                  |
| Monitoring the Status of Contacts in Your Buddy List 4-24                                   |
| Integrating With Microsoft Office Live Communications Server 2005                           |
| Restarting the Phone                                                                        |
| Troubleshooting Your Phone                                                                  |
| Installation Configuration                                                                  |
| Power and Startup                                                                           |
| Controls                                                                                    |
| Access to Screens and Systems                                                               |
| •                                                                                           |
| Calling                                                                                     |
| Displays                                                                                    |
| Audio                                                                                       |
| Testing Phone Hardware 5-7                                                                  |

# Getting Started with Your Phone

This chapter provides basic installation instructions and information for obtaining the best performance from your SoundStation IP 7000 conference phone.

The SoundStation IP 7000 conference phone is a next-generation phone with a modern industrial design, and the latest advancements in Polycom voice technology.

Some of the key features of the phone include:

- Extraordinary audio performance
- Strong IP telephony feature set
- Built-in voice bridge for multi-participant conferences
- Ability to connect two phones together for convenience, performance, and flexibility
- Ability to connect to Polycom HDX systems to conduct video calls and conferences
- A port built into the console to allow calls from a computer calling application or a mobile phone

This chapter includes the following topics:

- Parts List on page 1-2
- Installing the Phone on page 1-3
- Registering the Phone on page 1-14
- Features of the Phone on page 1-15
- Understanding Icons on page 1-18
- Navigating Menus and Entering Data on page 1-20

To read about how to change the settings on your phone, see Chapter 2, Customizing Your Phone. To read about the phone's basic features, see Chapter 3, Using the Basic Features of Your Phone. To read about more advanced features, see Chapter 4, Using the Advanced Features of Your Phone.

If you require additional information or assistance with your new phone, see your system administrator.

## **Parts List**

The following items are included in your basic phone package:

- SoundStation IP 7000 Conference Phone
- 25-foot Network Cable
- Quick Start Guide

Make sure your conference phone package contains each item. If any item is missing, see your system administrator.

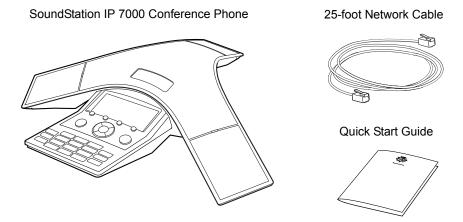

## **Optional Accessories**

The following items are optional accessories for the phone:

- AC Power Kit with:
  - Power Adapter
  - Regional Power Cord
  - Power Insertion Cable

- Multi-Interface Module Package with:
  - Multi-Interface Module
  - 12-foot Network Cable (10-pin)
  - Power Adapter
  - Regional Power Cord
- Console Interconnect Cable
- External Microphone Kit with two SoundStation IP 7000 extended microphones
- External Microphone Kit with two Polycom HDX Microphone Arrays
- Mobile Phone Cable
- Computer Calling Kit with Computer Calling Cable
- Video Kit with a Polycom HDX Microphone Cable

## **Installing the Phone**

This section describes how to install your phone. It includes the following topics:

- Connecting Network and Power Sources on page 1-3
- Connecting Optional External Microphones on page 1-8
- Connecting Optional Auxiliary Audio Components on page 1-9
- Connecting Optional Video Components on page 1-11

## **Connecting Network and Power Sources**

There are four ways to connect your phone to the network and a power source. Your system administrator can tell you which of the following methods best suits your teleconferencing needs:

- Power over Ethernet (PoE)
- AC Power (One Phone)
- AC Power (One Phone, with Multi-Interface Module)
- AC Power (Two Phones, with Multi-Interface Module)

#### Connecting the Phone Using a Power over Ethernet Source

Power over Ethernet is the default connection for the phone.

#### Note

AC power adapters are not included in the PoE package. If you require one, see your system administrator.

The following figure shows how to connect the phone to the network using a PoE source.

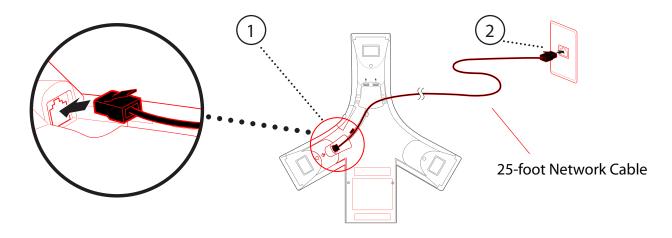

#### To connect the phone using a PoE source:

- 1. Connect the 25-foot Network Cable to the LAN jack on the phone.
- **2.** Connect the other end of the 25-foot Network Cable to an available LAN port on the wall or hub/switch device port.

#### Connecting the Phone Using AC Power (One Phone)

If a PoE source is not available, connect the phone to an AC power source. To connect the phone to an AC power source, make sure you have the optional AC Power Kit (containing a Power Adapter, Regional Power Cord, and a Power Insertion Cable).

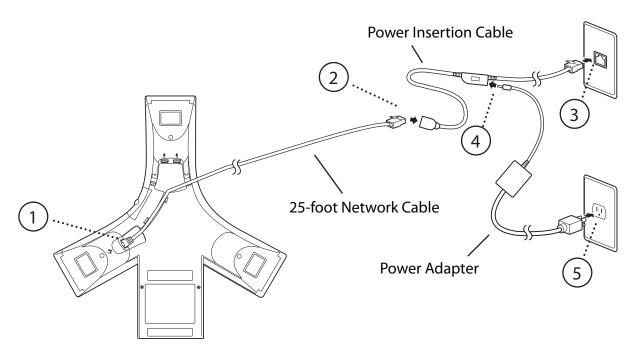

The following figure shows how to connect the phone to an AC power source.

#### To connect the phone to an AC power source:

- 1. Connect the 25-foot Network Cable to the LAN jack on the phone.
- **2.** Connect the other end of the 25-foot Network Cable to the Power Insertion Cable.
- **3.** Connect the Power Insertion Cable to an available LAN port on the wall or hub/switch device port.
- **4.** Connect the Power Adapter to the Power Insertion Cable.
- **5.** Connect the other end of the Power Adapter (with the attached Regional Power Cord) to the wall outlet.

## Connecting the Phone Using AC Power (One Phone, with Multi-Interface Module)

You can connect one phone to an AC power source and the Multi-Interface Module. In this way, you have access to the auxiliary audio connectors on the module so you can connect speakers, wireless (lapel) microphones, and recording devices and computers (to record phone calls).

Before you set up a phone using the Multi-Interface Module, make sure you have the optional Multi-Interface Module Package (containing a Multi-Interface Module, 12-foot Network Cable (10-pin), Power Adapter, and Regional Power Cord).

Power Adapter

Multi-Interface

Module

12-foot

Network Cable (10-pin)

3

The following figure shows how to connect the phone to an AC power source and the Multi-Interface Module.

#### To connect the phone to an AC power source and the Multi-Interface Module:

**Network Cable** 

**1.** Connect the 12-foot Network Cable (10-pin) to the LAN jack on the phone.

25-foot

- **2.** Connect the other end of the 12-foot Network Cable (10-pin) to the Multi-Interface Module.
- **3.** Connect the 25-foot Network Cable to the Multi-Interface Module.
- **4.** Connect the other end of the 25-foot Network Cable to an available LAN port on the wall or hub/switch device port.
- **5.** Connect the Power Adapter to the Multi-Interface Module.
- **6.** Connect the other end of the Power Adapter (with the attached Regional Power Cord) to the wall outlet.

## Connecting the Phone Using AC Power (Two Phones, with Multi-Interface Module)

If you have a larger room configuration, you can connect up to two phones together. In this case, the phones act as one phone and display the same information. For more information on how to use your phone when two phones are connected, see your system administrator.

Before you connect two phones together, make sure you have the optional Multi-Interface Module Package (containing a Multi-Interface Module, 12-foot Network Cable (10-pin), Power Adapter, and Regional Power Cord) and the optional Console Interconnect Cable.

The following figure shows how to connect two phones to the network using AC power.

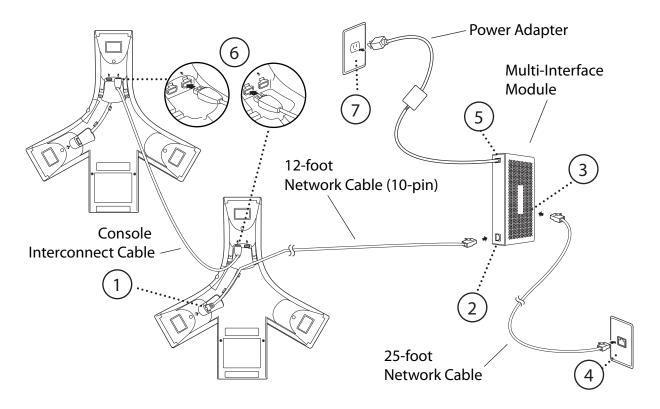

#### To connect two phones to an AC power source:

#### Warning

Make sure you connect the two phones and the Multi-Interface Module before you connect the Power Adapter (with the attached Regional Power Cord) to the wall outlet.

- **1.** Connect the 12-foot Network Cable (10-pin) to the LAN jack on the first phone.
- **2.** Connect the other end of the 12-foot Network Cable (10-pin) to the Multi-Interface Module.
- **3.** Connect the 25-foot Network Cable to the Multi-Interface Module.
- **4.** Connect the other end of the 25-foot Network Cable to an available LAN port on the wall or hub/switch device port.
- **5.** Connect the Power Adapter to the Multi-Interface Module.

- **6.** To connect phones, plug one end of the Console Interconnect Cable into one of the microphone connectors on the first phone and the other end of the cable into one of the microphone connectors on the second phone.
- **7.** Connect the other end of the Power Adapter (with the attached Regional Power Cord) to the wall outlet.

## **Connecting Optional External Microphones**

You can connect microphones to the phone using an optional External Microphone Kit. Depending on the External Microphone Kit you have, your kit will contain either two SoundStation IP 7000 extended microphones (analog), or two Polycom HDX Microphone Arrays (digital).

Connect the free end of a microphone cable to one of the microphone connectors on the phone. You can connect two microphones to one phone.

The following figure shows two SoundStation IP 7000 extended microphones connected to a single phone. You would connect two Polycom HDX Microphone Arrays in the same way.

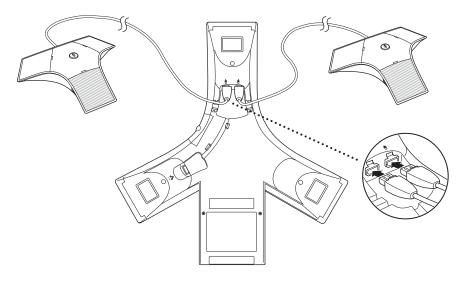

If your conference room setup has two connected phones, you can only connect one microphone to one phone (you cannot connect a microphone to each phone). Connect the free end of a microphone cable to the available microphone connector on one of the phones. It does not matter which phone you attach the microphone to.

The following figure shows a two phone setup with a SoundStation IP 7000 extended microphone. You would attach a Polycom HDX Microphone Array in the same way.

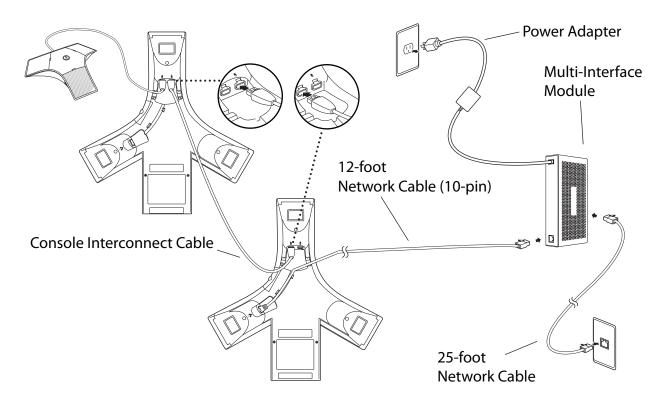

## **Connecting Optional Auxiliary Audio Components**

You can connect various auxiliary audio components, such as wireless (lapel) microphones, speakers, and recording devices and computers (to record phone calls) to your phone. You can also connect your conference phone to audio from a mobile phone or a computer calling application. You connect audio components to one of the following connectors:

• 2.5mm audio connector on your conference phone – to hear audio from mobile phones and computer calling applications.

To connect a mobile phone to your conference phone, you require the optional Mobile Phone Cable. To connect a computer calling application to your conference phone, you require the optional Computer Calling Kit (containing a Computer Calling Cable).

 Audio connectors and ports on the Multi-Interface Module – to connect wireless (lapel) microphones, speakers, and recording devices and computers (to record phone calls).

To connect audio components to the Multi-Interface Module, see your system administrator.

After you connect an auxiliary audio component to the Multi-Interface Module, you must enable the component. To enable the component, see Enabling Auxiliary Audio Components on page 2-12.

Note

You do not have to enable audio from a mobile phone or from a computer calling application. This audio is automatically enabled when you connect the Mobile Phone Cable or the Computer Calling Cable to the 2.5mm audio connector on your conference phone.

#### 2.5mm Audio Connector on Phone

Your conference phone has a 2.5mm audio connector to connect to a mobile phone or to a computer calling application. You connect a mobile phone or computer calling application so you can use the conference phone speaker to stream two-way audio from the mobile phone or computer calling application for hands-free conversations. When you connect mobile or computer audio to your conference phone, all participants in a call or conference call (including those connected through a mobile phone or computer calling application) can hear and speak to each other.

The 2.5mm audio connector is located on the right side of your conference phone, behind a door you flip open.

The following figure shows the 2.5mm audio connector on the side of the conference phone. The 2.5mm audio connector has a mobile phone icon above it.

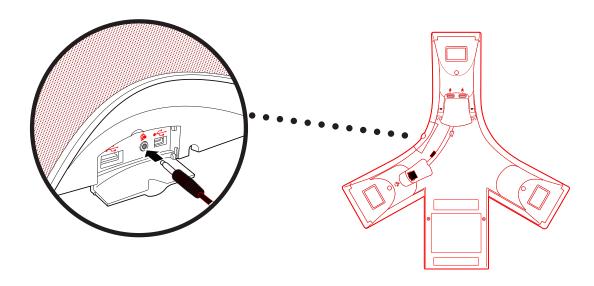

#### To connect to audio from a mobile phone:

>> Connect one end of the optional Mobile Phone Cable to the headset jack on your mobile phone, and connect the other end to the 2.5mm audio connector on your conference phone.

Note

If your conference phone setup has two connected phones, you can attach the Mobile Phone Cable to either conference phone.

For information on using your conference phone with a mobile phone connection, see Using Computer or Mobile Audio with the Conference Phone on page 4-1.

#### To connect to audio from a computer calling application:

>> Connect one end (the end with two connectors) of the Computer Calling Cable (contained in the optional Computer Calling Kit) to the sound card on your computer, and connect the other end to the 2.5mm audio connector on your phone.

For information on using your phone with a computer calling application, see Using Computer or Mobile Audio with the Conference Phone on page 4-1.

#### **Audio Connectors on Multi-Interface Module**

The Multi-Interface Module has various connectors and ports to connect wireless (lapel) microphones, speakers, and recording devices and computers (to record phone calls). To attach and use audio components, see your system administrator.

## **Connecting Optional Video Components**

You can connect your phone to a Polycom HDX system so that your phone can conduct video calls and conferences. You can connect your phone to the following Polycom HDX systems running 2.5 or later:

- Polycom HDX 4000™ series
- Polycom HDX 7000<sup>TM</sup> series
- Polycom HDX 8000™ HD
- Polycom HDX 9000™ series

For information on how to use your phone when it is connected to a Polycom HDX system, see Using the Phone When it is Connected to a Polycom HDX System on page 4-7. For detailed information on how to use a Polycom HDX system, see the Polycom HDX documentation at www.polycom.com/videodocumentation.

Before you set up your phone to connect to a Polycom HDX system, make sure you have the optional Video Kit (containing a Polycom HDX Microphone Cable). You use the Polycom HDX Microphone Cable to connect your phone to the Polycom HDX system.

When you connect your phone to a Polycom HDX system, you do not need to connect the phone to a power source. The Polycom HDX system provides the power source.

#### To connect your phone to a Polycom HDX system:

Note

You can only connect a single-phone setup to the Polycom HDX system. That is, you cannot connect two phones together (using the Console Interconnect Cable), and then connect the phones to a Polycom HDX system.

**1.** Connect your phone to the network:

Note

If you are using a Multi-Interface Module, follow the steps for Connecting the Phone Using AC Power (One Phone, with Multi-Interface Module) on page 1-5, and then go to step 2.

- **a** Connect the 25-foot Network Cable to the LAN jack on the phone.
- **b** Connect the other end of the 25-foot Network Cable to an available LAN port on the wall or hub/switch device port.

The following figure shows how to connect the phone to the network.

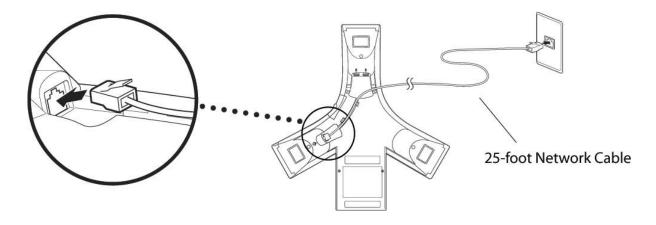

2. (Optional.) Connect an external microphone or auxiliary audio components to your phone. See Connecting Optional External Microphones on page 1-8 and Connecting Optional Auxiliary Audio Components on page 1-9.

#### Note

You can only connect one external microphone to your phone. The other microphone connector on your phone must be available to connect to the Polycom HDX system.

You may be able to connect additional Polycom HDX Microphone Arrays to the Polycom HDX system (the exact number depends on the Polycom HDX system you have). To find out how many Polycom HDX Microphone Arrays you can connect to your system, see the "optional setup" instructions in the setup guide for your system at <a href="https://www.polycom.com/videodocumentation">www.polycom.com/videodocumentation</a>.

**3.** Connect one end of the Polycom HDX Microphone Cable into an available microphone connector on your phone, and connect the other end to the Polycom HDX system.

The following figure shows how to connect the Polycom HDX Microphone Cable to an available microphone connector on your phone. The other end of the cable connects to the Polycom HDX system.

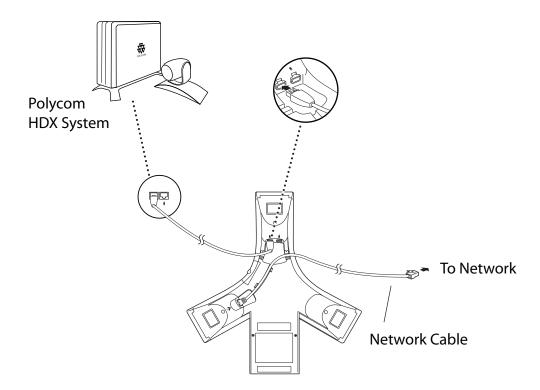

## Registering the Phone

Generally, your phone will be deployed with multiple other phones. In this case, your system administrator will configure the phone parameters beforehand, so that after you set up your phone, the phone will be registered and ready to use.

If your phone is not part of a large phone deployment, your phone may not be registered after you set it up. Before you use your phone, you or your system administrator will have to register it.

For detailed information on how to register your phone after you install it, see *Quick Tip 44011: Registering Standalone SoundPoint IP and SoundStation IP Phones*, available at http://www.polycom.com/usa/en/support/voice/soundpoint\_ip/VoIP\_Technical\_Bulletins\_pub.html

## **Before You Use Your Phone**

Note

Since you can customize your phone in many different ways, and your system administrator can enable and disable certain features, the user interface that displays on your phone may differ from the figures that appear in this guide.

Before you use your phone, familiarize yourself with the phone's features, the icons that display on the screen, and how to navigate menus and enter data.

## Features of the Phone

The following figure shows the primary hardware features of your phone console.

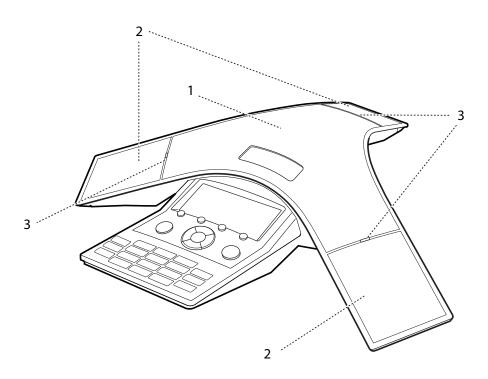

|   | Feature        | Description                                                                                                    |  |
|---|----------------|----------------------------------------------------------------------------------------------------|--|
| 1 | Speaker        | Allows for ringer and hands-free audio output.                                                                                       |  |
| 2 | Microphones    | Provide 360° coverage by three internal microphones.                                                                                 |  |
| 3 | LED Indicators | Indicate phone and call status through three bi-color LEDs. The LEDs illuminate to indicate the following normal operational states: |  |
|   |                | Solid red—A muted call                                                                                                    |  |
|   |                | Flashing red—A call is on hold                                                                                                    |  |
|   |                | Solid green—A dial-tone is available, dialing is in-progress, or call is in-progress                                                 |  |
|   |                | Flashing green—An incoming call                                                                                                    |  |

The following figure shows the primary components on your phone console:

|   | Item                | Description                                                                                                    |
|---|---------------------|----------------------------------------------------------------------------------------------------|
| 1 | LCD graphic display | Shows call and status information, messages, soft keys, menus, time, and date.                                                                                                    |
| 2 | Soft keys           | Select specific context-sensitive functions that display on the screen above each soft key.                                                                                                    |
| 3 | Scroll keys         | Allow you to:  Scroll through displayed information  Enable or disable fields  View the Speed Dial Info list (Up scroll key)  View the Received Calls list (Left scroll key)  View the Placed Calls list (Right scroll key)  View the Missed Calls list (Down scroll key) |

8

|    | Item           | Description                                                                                                    |
|----|----------------|----------------------------------------------------------------------------------------------------|
| 4  | End Call key   | Ends a call.                                                                                                    |
| 5  | Select key     | Allows you to:  Select a field of displayed data  Enable or disable fields                                             |
| 6  | Volume keys    | Adjust the volume of the speaker and the ringer.                                                                       |
| 7  | Mute key       | Stops local audio from being heard at the far end of the call.                                                         |
| 8  | Dial pad keys  | Contain 10 digits, 26 alphabetic characters, and other special characters available in context-sensitive applications. |
| 9  | Redial key     | Places a call to the most recently dialed person.                                                                      |
| 10 | Conference key | Allows you to set up local audio conferences.                                                                          |
| 11 | Menu key       | Allows you to access additional features and configuration settings.                                                   |
| 12 | Make Call key  | Initiates a call.                                                                                                    |

## **Understanding Icons**

| Icon         | Line, Call State, or Indicator                              | Description                                                                                                    |  |
|--------------|-------------------------------------------------------------|----------------------------------------------------------------------------------------------------|--|
| ₩₩           | Active call using Polycom <sup>®</sup> HD Voice™ technology | A call is in progress using Polycom HD Voice. The active call icons merge into one icon on the phone screen. The following figure shows what displays on the screen during an active call:                                        |  |
|              | Active call not using Polycom HD Voice                      | A call in is progress that does not use Polycom HD Voice.                                                                                                    |  |
| C            | Audio-only call                                             | An audio-only call is either active or on hold, or the phone is placing a call. In lists, the icon represents an audio-only call.                                                                                                 |  |
| <u>-2</u>    | Call forward                                                | You have enabled the call forward feature on your phone. See Forwarding Calls on page 3-19.                                                                                                    |  |
| 뀰            | Conference                                                  | A conference is in progress. See Hosting Conference Calls on page 3-9.                                                                                                    |  |
| <b>4</b> III | Dialing                                                     | The phone is placing a call.                                                                                                    |  |
| Ÿ            | Hold                                                        | A call or conference is on hold. See Holding and Resuming Calls on page 3-8 and Holding and Resuming Conferences on page 3-15.                                                                                                    |  |
| ×            | Do Not Disturb                                              | You have enabled the Do Not Disturb feature on your phone. Your phone will not ring. See Enabling Do Not Disturb on page 3-21.                                                                                                    |  |
| Х            | Far mute                                                    | You have applied the far mute feature to a conference call participant. The muted participant can hear all participants, but no participant can hear the muted participant. See Muting Conference Call Participants on page 3-12. |  |

| Icon     | Line, Call State, or Indicator | Description                                                                                                    |
|----------|--------------------------------|----------------------------------------------------------------------------------------------------|
| _        | Presence                       | Identifies the status of a buddy in your Buddy Status list. See Using Buddy Lists on page 4-20.                                          |
| •        |                                | ♣ —Online                                                                                                    |
| 2        |                                | — Busy or On the phone                                                                                                    |
| 8        |                                | — Be right back, Away, or Out to lunch                                                                                                   |
|          |                                | ∠ Offline                                                                                                    |
| <b>4</b> | Registered line                | The phone can place and receive calls.                                                                                                   |
| 4        | Registered shared line         | The phone, which shares a directory number with another phone, can place and receive calls. See Understanding Shared Lines on page 2-30. |
| 1,1      | Ringing                        | The phone is ringing.                                                                                                    |
| Ф        |                                |                                                                                                    |
| ₽        | Unregistered line              | The phone is unable to place and receive calls.                                                                                          |
| *        | Video call                     | A video call is taking place, or the phone is placing a video call. In lists, the icon represents a video call.                          |
| D        | Voice mail message             | You have a new voice mail message. See Using Voice Mail on page 3-24.                                                                    |

## Navigating Menus and Entering Data

To navigate menus and enter data, use the following tips.

Note

After 20 seconds of inactivity, the menu system automatically exits to the idle screen unless an edit session is in progress.

| If you want to                                   | Then do this                                                                                          |
|--------------------------------------------------|----------------------------------------------------------------------------------------------------|
| Enter the Main Menu                              | Press .                                                                                               |
| Exit the Main Menu and return to the idle screen | Press .                                                                                               |
| Exit the Main Menu or Directories menu           | Press the <b>Exit</b> soft key.                                                                       |
| Return to the previous menu                      | Press the <b>Back</b> soft key.                                                                       |
| Cancels the current task or edit session         | Press the <b>Cancel</b> soft key.                                                                     |
| Scroll through a list or menu items              | Press the <b>Up</b> and <b>Down</b> scroll keys:                                                      |
|                                                  | and .                                                                                                 |
|                                                  | When lists appear on more than one page, press the * key to Page Up, or press the # key to Page Down. |
| Select a menu item                               | Do one of the following:                                                                              |
|                                                  | Scroll to the menu item, and then press                                                               |
|                                                  | •.                                                                                                    |
|                                                  | Scroll to the menu item, and then press<br>the <b>Select</b> soft key.                                |
|                                                  | Press the dial pad key that corresponds<br>to the item in the numbered menu list.                     |
|                                                  | For example, to select the second item in a menu, press <b>2</b> .                                    |
| Enter text                                       | In text-entry mode, press the number keys one or more times.                                          |
|                                                  | For example, to enter "A," press 2                                                                    |
|                                                  | once. To enter "C," press 2 three times quickly.                                                      |
|                                                  | (To enter and dial an IP address or URL, see Placing Calls on page 3-2.)                              |

| If you want to                                               | Then do this                                                                                                    |
|--------------------------------------------------------------|----------------------------------------------------------------------------------------------------|
| Enter numbers, uppercase characters, or lowercase characters | Press the <b>1/A/a</b> soft key one or more times.  The format the text will display in appears at the top of the screen.                                       |
| Enter text in a specific language                            | Press the <b>Encoding</b> soft key.  The language the text will display in appears at the top of the screen.                                                    |
| Enter special characters                                     | Do the following:  In text-entry mode, press the 1/A/a soft key to select A/Ascii or a/Asciii mode, and then press one or more times.  Press one or more times. |
| Enter a space                                                | In text-entry mode, press the <b>1/A/a</b> soft key to select A/Ascii or a/Asciii mode, and then press three times quickly.                                     |
| Delete text you entered                                      | Press the << soft key.                                                                                                    |
| View additional soft keys                                    | Press the <b>More</b> soft key.                                                                                                    |
| Enable or disable fields                                     | Press the <b>Right</b> or <b>Left</b> scroll key:                                                                                                    |

# Customizing Your Phone

You can customize your SoundStation IP 7000 conference phone by adjusting certain settings, including time and date, language, display contrast and intensity, and ring tone. You can also add contacts to your phone's local Contact Directory.

This chapter shows you how to customize your phone. It includes the following topics:

- Configuring Basic Settings on page 2-1
- Adjusting the Speaker and Ringer Volume on page 2-14
- Using Call Lists on page 2-14
- Managing Contacts on page 2-17
- Managing Incoming Calls on page 2-28

Some customizations, including setting up shared lines and viewing a Corporate Directory, must be configured by your system administrator.

To learn about the phone's basic features, see Chapter 3, Using the Basic Features of Your Phone. To read about the phone's advanced features, see Chapter 4, Using the Advanced Features of Your Phone.

For more information or assistance with your new phone, see your system administrator.

## **Configuring Basic Settings**

To configure basic phone settings, press , and then select **Settings > Basic** to view the basic phone settings you can customize.

This section includes the following topics:

- Updating Preferences
- Updating the Display Contrast
- Updating the Backlight Intensity
- Updating the Ring Tone
- Updating Audio Quality and Capabilities

## **Updating Preferences**

The Preferences menu allows you to customize the language that displays on the phone and how the time and date display on the idle screen.

You can also enable your phone to save Corporate Directory search results (if Corporate Directory is set up on your phone). See Searching for Contacts in a Corporate Directory on page 2-24.

#### **Updating the Language**

The phone supports the following languages. English (Internal) is the default language that displays.

| Language (Localization)            |  |  |
|------------------------------------|--|--|
| 1. English (Internal)              |  |  |
| 2. Chinese (China)                 |  |  |
| 3. Danish (Denmark)                |  |  |
| <b>4.</b> Dutch (Netherlands)      |  |  |
| <b>5.</b> English (Canada)         |  |  |
| <b>6.</b> English (United Kingdom) |  |  |
| 7. English (United States)         |  |  |
| 8. French (France)                 |  |  |
| <b>9.</b> German (Germany)         |  |  |
| 10. Italian (Italy)                |  |  |
| 11. Japanese (Japan)               |  |  |
| 12. Korean (Korea)                 |  |  |
| 13. Norwegian (Norway)             |  |  |
| 14. Polish (Poland)                |  |  |
| 15. Portuguese (Portugal)          |  |  |
| 16. Russian (Russia)               |  |  |
| 17. Slovenian (Slovenia)           |  |  |
| 18. Spanish (Spain)                |  |  |
| 19. Swedish (Sweden)               |  |  |

#### To change the language:

1. Press , and then select Settings > Basic > Preferences > Language.

The Language screen displays.

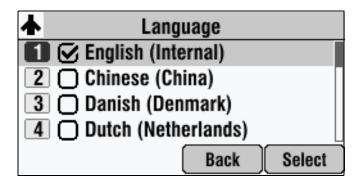

- **2.** Scroll to the language you want, and then press **Select**.

  The text that appears on the screen will change to the language that you selected.
- **3.** Press to return to the idle screen.

#### **Updating the Time and Date Display**

The time and date display on the idle screen of your phone. If the phone cannot obtain a time and date, the display will flash. If this happens, or if the time or date is incorrect, see your system administrator.

You can select from various formats for the time and date display. Select and set options that are right for you. You can also disable the time and date display, so the time and date do not display on the phone screen.

The following figure shows the default format for the date and time display.

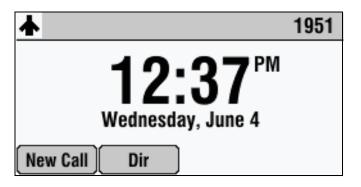

#### To display a new time format:

1. Press , and then select Settings > Basic > Preferences > Time & Date > Clock Time.

The Clock Time screen displays.

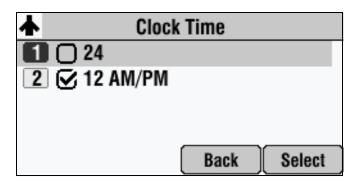

- 2. Scroll to the time format you want, and then press Select.
- **3.** Press to return to the idle screen.

#### To display a new date format:

1. Press , and then select Settings > Basic > Preferences > Time & Date > Clock Date.

The Clock Date screen displays.

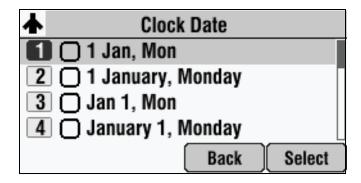

- **2.** Scroll to the date format you want, and then press **Select**.
- **3.** Press to return to the idle screen.

#### To disable the time and date display:

1. Press , and then select Settings > Basic > Preferences > Time & Date.

The Time & Date screen displays.

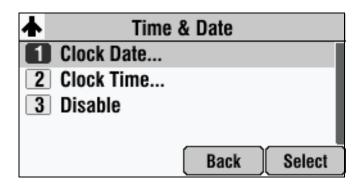

- **2.** Scroll to **Disable**, and then press **Select**.
- **3.** Press to return to the idle screen.

The idle screen no longer displays the time and date. To display the time and date again, enable the time and date (see below).

#### To enable the time and date display:

1. Press , and then select Settings > Basic > Preferences > Time & Date.

The Time & Date screen displays.

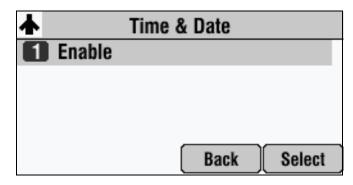

- 2. Press Select.
- **3.** Press to return to the idle screen.

The idle screen now displays the time and date.

## **Updating the Display Contrast**

#### To adjust the contrast on the phone display:

1. Press ; and then select Settings > Basic > Contrast.

The Contrast screen displays.

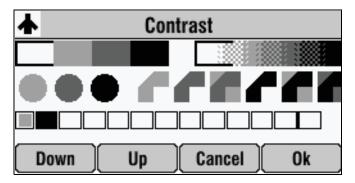

- Press the Up or Down soft keys to increase or decrease the display contrast.
- **3.** Press the **Ok** soft key.
- **4.** Press to return to the idle screen.

## **Updating the Backlight Intensity**

Backlight intensity on the phone has three components:

- Backlight On
- · Backlight Idle
- Maximum Intensity

You can modify the Backlight On intensity and the Backlight Idle intensity separately. You can select high, medium, low, and off levels for both.

When you modify the Maximum Intensity, you modify the entire backlight intensity scale. For example, if you decrease the Maximum Intensity, the low, medium, and high levels for both Backlight On and Backlight Idle intensities decrease.

The Backlight On intensity applies to following events:

- Any key press
- · Incoming calls
- Ending a call, holding a call, or resuming a call by the other person
- A voice message received

If you do not press any keys on the phone, after 20 seconds of the backlight turning on, the backlight dims (or changes) to medium in the following cases:

- A call is in progress
- A call is on hold
- There is an incoming call (ringing)
- There is an outgoing call (ringing back)
- Any menu shows on the display

In all other cases, the Backlight Idle intensity applies.

#### To update the backlight intensity:

1. Press , and then select Settings > Basic > Backlight Intensity.

The Backlight Intensity screen displays.

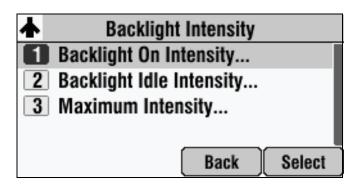

2. Select Backlight On Intensity.

The Backlight On Intensity screen displays.

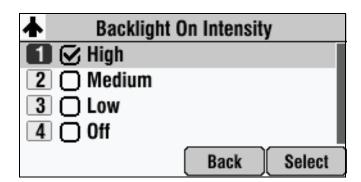

- **3.** Scroll to the intensity you want, and then press **Select**. The default Backlight On Intensity is High.
- **4.** Press the **Save** soft key.

#### 5. Select Backlight Idle Intensity.

The Backlight Idle Intensity screen displays.

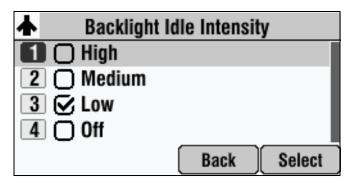

- **6.** Scroll to the intensity you want, and then press **Select**. The default Backlight Idle Intensity is Low.
- **7.** Press the **Save** soft key.
- **8.** Select Maximum Intensity.

The Maximum Intensity screen displays.

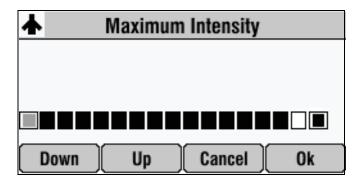

- **9.** Press the **Up** or **Down** soft keys to increase or decrease the maximum intensity the screen can display, and then press the **Ok** soft key.
- **10.** Press to return to the idle screen.

## **Updating the Ring Tone**

You can select from many different ring tones to distinguish your phone from your neighbor's. You can also set distinctive ring tones for contacts in your local directory so you can identify callers when your phone rings.

#### Selecting a Different Ring Tone for Your Phone

You can choose a unique ring tone for your phone to identify it when it rings.

#### To select a ring tone for your phone:

1. Press  $\stackrel{\sqsubseteq}{\sqsubseteq}$ , and then select **Settings** > **Basic** > **Ring Type**.

The Ring Type screen displays.

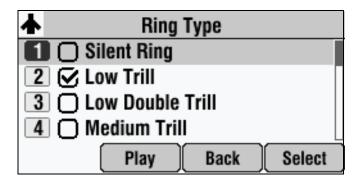

- **2.** Scroll to the ring type you want. To hear the ring type, press the **Play** soft key. The default ring type is Low Trill.
- 3. Press Select.
- **4.** Press to return to the idle screen.

#### **Setting Distinctive Ring Tones for Contacts**

Note

Your company's settings may override this feature. For more information, contact your system administrator.

You can set a distinctive ring tone for each contact in your contact directory so you can distinguish callers.

#### To set a distinctive ring tone for a contact:

1. Press , and then select Features > Contact Directory.

The Directory screen displays.

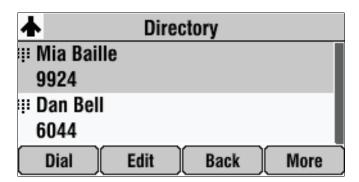

- **2.** Scroll to the contact for whom you want to assign a distinctive ring tone.
- **3.** Press the **Edit** soft key.

The Edit Contact screen displays.

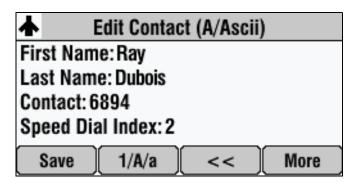

**4.** Scroll to **Ring Type**, and then enter a number corresponding to one of the ring types available.

If a ring type is already assigned to the contact, but you want to change it, press the << soft key to delete the existing ring type. Then, enter a number corresponding to one of the ring types available.

Note

To exit this screen and determine the number associated with a ring type, press the **Menu** key, and then select **Settings > Basic > Ring Type**. Each ring type has a number associated with it.

- **5.** Press the **Save** soft key.
- **6.** Press to return to the idle screen.

## **Updating Audio Quality and Capabilities**

You can adjust the audio quality of your phone, and enable auxiliary audio components, such as wireless (lapel) microphones, speakers, recording devices, and computers that you connect to the Multi-Interface Module.

#### **Updating the Sound Quality of Your Phone**

You can adjust the sound quality of your phone by changing the treble or bass control.

#### To adjust the sound quality of your phone:

1. Press , and then select Settings > Basic > Audio > Bass and Treble.

The Bass and Treble screen displays.

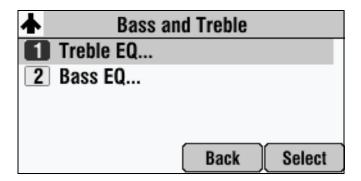

- **2.** Do one of the following:
  - To adjust the treble control, scroll to Treble EQ, and then press Select.
     The Treble EQ screen displays.

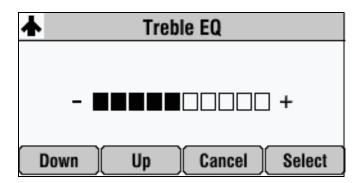

or

To adjust the bass control, scroll to Bass EQ, and then press Select.
 The Bass EQ screen displays.

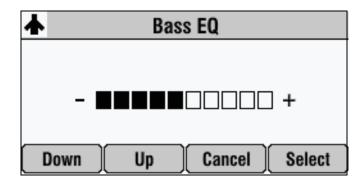

- **3.** Press the **Up** or **Down** soft keys to adjust the treble or bass EQ, and then press **Select**.
- **4.** Press to return to the idle screen.

#### **Enabling Auxiliary Audio Components**

Before you can use the auxiliary audio components that you connect to the Multi-Interface Module (wireless microphones, speakers, as well as recording devices and computers to record phone calls), you must enable them. You enable the components from the Auxiliary Audio menu.

Note

You do not have to enable audio from a mobile phone or from a computer calling application. This audio is automatically enabled when you connect the Mobile Phone Cable or the Computer Calling Cable to the 2.5mm audio connector on your conference phone.

For information on connecting auxiliary audio components to the conference phone or Multi-Interface Module, see Connecting Optional Auxiliary Audio Components on page 1-9.

#### To enable or disable wireless (lapel) microphones:

1. Press , and then select Settings > Basic > Audio > Auxiliary Audio > Aux Audio In.

The Aux Audio In screen displays.

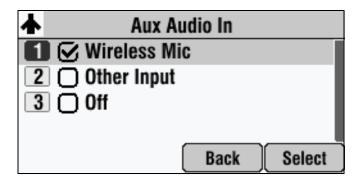

- **2.** Do one of the following:
  - To enable a wireless (lapel) microphone, scroll to Wireless Mic, and then press Select.
  - To disable wireless microphones, scroll to **Off**, and then press **Select**.
- **3.** Press to return to the idle screen.

#### To enable or disable speakers, as well as recording devices and computers:

1. Press , and then select Settings > Basic > Audio > Auxiliary Audio > Aux Audio Out.

The Aux Audio Out screen displays.

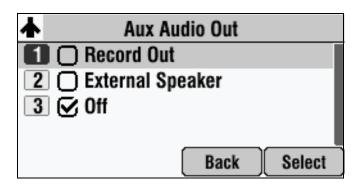

- **2.** Do one of the following:
  - To enable recording devices or computers to record phone calls, scroll to **Record Out**, and then press **Select**.
  - To enable external speakers, scroll to External Speaker, and then press Select.
  - To disable speakers, and to prevent recording devices and computers from recording phone calls, scroll to Off, and then press Select.
- **3.** Press to return to the idle screen.

# Adjusting the Speaker and Ringer Volume

#### To adjust the speaker volume:

>> During a call, press either or to adjust the speaker volume.

#### To adjust the ringer volume:

>> When the phone is in the idle state, press either or to adjust the ringer volume.

## **Using Call Lists**

Your phone maintains lists of missed, received, and placed calls. Each list can hold up to 100 entries.

If you miss a call (for example, if you do not answer a call, or you have call forwarding or Do Not Disturb enabled), the idle screen will display a message indicating the number of missed calls you have. To view information about the missed call, view your Missed Calls list (see Viewing Call Lists, below). After you view the Missed Calls list, the message on the idle screen is removed.

The following figure shows what the idle screen looks like when you miss a call.

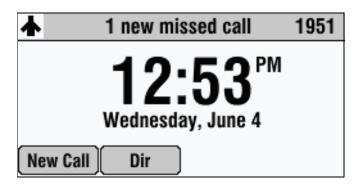

## **Viewing Call Lists**

You can access missed, received, and placed calls from the idle screen, or you can quickly access call lists using the scroll keys.

#### To view a call list:

- >> From the idle screen, do one of the following:
  - Press , and then select Features > Call Lists > Missed Calls,
     Received Calls, or Placed Calls.

or

 Press the Dir soft key, and then select Call Lists > Missed Calls, Received Calls, or Placed Calls.

or

- Use the scroll keys to access a call list:
  - To view the Received Calls List, press the Left scroll key.
  - To view the Placed Calls List, press the Right scroll key.
  - To view the Missed Calls List, press the **Down** scroll key.

## **Managing Call Lists**

You can clear all the records in a call list, or just one record. You can also choose a record in a list and return the call, store the call details in your local Contact Directory, or view detailed information about the particular call.

#### To manage a call list:

1. Press the **Dir** soft key, and then select **Call Lists**.

The Call Lists screen displays.

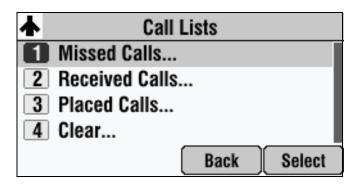

- **2.** Do one of the following:
  - To clear the records in a call list, select Clear > Missed Calls, Received Calls, or Placed Calls.

The following figure shows the message that displays when you clear a Missed Calls list.

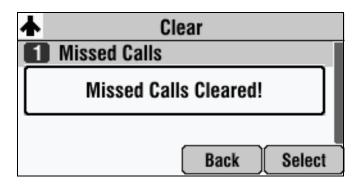

Note

To manually clear all calls in all call lists, restart the phone. See Restarting the Phone on page 4-26.

 To view and manage a call list, scroll to either Missed Calls, Received Calls or Placed Calls, and then press Select. Your call list information displays.

The following figure shows a Placed Calls list.

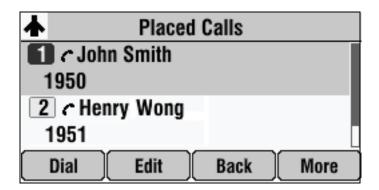

To manage your call list:

- To return the call, press the **Dial** soft key.
- To edit the phone number (if necessary) before you place the call or store the call details in your Contact Directory, press the **Edit** soft key.
- To return to the Call Lists menu, press the **Back** soft key.
- To remove the call from the list, press the Clear soft key.
- To store the contact in your Contact Directory, press the **Save** soft key.
- To view information about the call, such as the phone number, the time and duration of the call, and the name of the caller, press the **Info** soft key.
- **3.** Press twice to return to the idle screen.

## **Managing Contacts**

You can store a large number of contacts in your phone's local Contact Directory. Contact your system administrator for the exact number.

You can dial and search for contacts in this directory. You may be able to add, edit, and delete contacts. Contact your system administrator to see if you have read-only access to your local Contact Directory, or if you can update it.

If your system administrator sets up a Corporate Directory on your phone, you may also have read access to portions of your Corporate Directory. Your system administrator determines which contacts you can see. You can search for contacts in the Corporate Directory, and add contacts from the Corporate Directory to your local Contact Directory. For more information, see Searching for Contacts in a Corporate Directory on page 2-24 and Adding Contacts to Your Local Contact Directory From a Corporate Directory on page 2-22.

#### To view your local Contact Directory:

- >> Do one of the following:
  - − Press ; and then select Features > Contact Directory.

or

Press the Dir soft key, and then select Contact Directory.

The Directory screen displays, listing all the contacts in your directory.

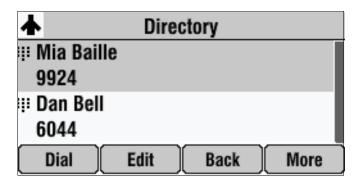

#### To view your Corporate Directory:

- >> Do one of the following:
  - Press , and then select Features > Corporate Directory.

or

Press the Dir soft key, and then select Corporate Directory.

The Corporate Directory screen displays, listing all the contacts in your directory. You can search for and dial contacts, or save contacts to the local Contact Directory.

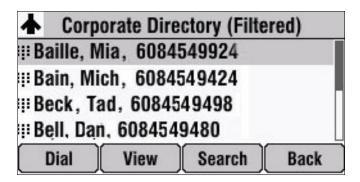

## **Adding Contacts to Your Local Contact Directory**

You can add contacts to your local Contact Directory in the following ways:

- Manually (if you have permission to update your local Contact Directory)
- From a call list
- From a Corporate Directory (if this is set up on your phone)

Note

You cannot update Corporate Directory from your phone.

#### **Adding Contacts Manually**

You can update your local Contact Directory manually, instead of importing contact information from a call list or a Corporate Directory.

#### To add a contact manually:

**1.** Press the **Dir** soft key, and then select **Contact Directory**. The Directory screen displays.

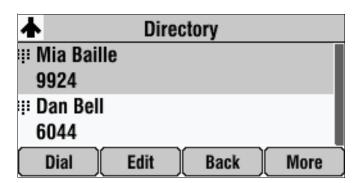

**2.** To add a contact to your phone's database, press the **Add** soft key. The Add To Directory screen displays.

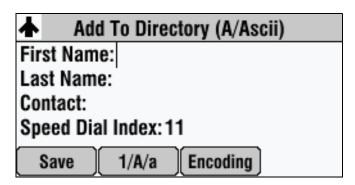

**3.** Enter the contact information. To move between fields, use the **Up** and **Down** scroll keys. Enter the following information:

Note

Your phone may not display all the following fields. For more information, see your system administrator.

(Optional.) Enter the First Name and Last Name of the contact.

You can enter a maximum of 32 characters. To alternate between numeric, uppercase, and lowercase alphanumeric modes, press the **1/A/a** soft key. To enter text in another language, press the **Encoding** soft key.

(Required.) Enter the Contact phone number.

You can enter a maximum of 32 characters. The contact number must be unique, and must not already exist in the directory. If you try to save an entry with a non-unique phone number, or you do not enter a phone number, an error message displays.

(Optional.) Change the Speed Dial Index number.

The speed dial index is automatically assigned to the next available index value, up to a maximum value of 99.

You can assign any unused speed dial index number from 1 to 99. If you assign a speed dial index number that is already taken, or you enter an invalid speed dial index number (for example, 0 or 00), an error message displays.

For more information on speed dial index numbers, see Managing Speed Dial Entries on page 3-23.

 (Optional.) Enter a Label for the contact. You can enter a maximum of 32 symbols, letters, or numbers.

If you specify a label, the label will be the first item that displays for the contact in the Contact Directory and on the Speed Dial Info screen (before the contact's first and last names, if specified). For example, in the following figure, the labels Sales and Marketing have been assigned to contacts in the local Contact Directory.

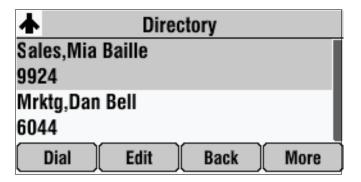

(Optional.) Set the Ring Type.

For information on setting the ring type, see Updating the Ring Tone on page 2-8.

(Optional.) Assign a Divert Contact.

The Divert Contact identifies the third person to which you want this contact's calls sent. You can enter a maximum of 32 characters.

- (Optional.) Change the Auto Reject and Auto Divert settings.

If you set the Auto Reject field to enabled, each time the contact calls, the call will be directed to your voice mail system (if a voice mail system is set up). If you set the Auto Divert field to enabled, each time the contact calls, the call will be directed to a third person you specify in the Divert Contact field.

Press the **Right** or **Left** scroll key to switch between the Enabled and Disabled settings for the Auto Reject and Auto Divert fields.

#### Note

If you do not have a voice mail system set up, enabling the Auto Reject field will have no effect. Each time the contact calls, your phone will ring (unless you choose to divert the contact's calls, or enable call forwarding or Do Not Disturb).

(Optional.) Change the Watch Buddy and Block Buddy settings.

If you set the Watch Buddy field to enabled, you can monitor the contact's status. If you set the Block Buddy field to enabled, the contact cannot monitor your status. For more information on monitoring status, see Using Buddy Lists on page 4-20.

Press the **Right** or **Left** scroll key to switch between the Enabled and Disabled settings for the Watch Buddy and Block Buddy fields.

- **4.** Press the **Save** soft key.
- **5.** Press twice to return to the idle screen.

#### Adding Contacts From Call Lists

You can save call information from a call list to your local Contact Directory.

#### To add a contact to the local Contact Directory from a call list:

- 1. Press the Dir soft key, and then select Call Lists > Missed Calls, Received Calls, or Placed Calls.
- **2.** Scroll to the contact.

You can use the \* key to Page Up and the # key to Page Down.

- **3.** To save the contact to your Contact Directory, press the **Save** soft key.
- **4.** Press twice to return to the idle screen.

Note

You may want to go to the Contact Directory and check if the contact was saved correctly and to add any missing fields. To view your Contact Directory, see Managing Contacts on page 2-17. To update missing contact information, see Adding Contacts Manually on page 2-19 (step 3).

#### Adding Contacts to Your Local Contact Directory From a Corporate Directory

You can save any contact listed in your Corporate Directory (if it is set up on your phone) to your local Contact Directory.

#### To add a contact to your local Contact Directory from a Corporate Directory:

Press the Dir soft key, and then select Corporate Directory.
 The Corporate Directory screen displays.

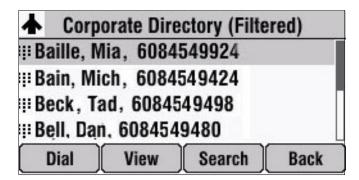

- Search for the contact, and then scroll to the contact's entry.
   For information on how to search for a contact, see Searching for Contacts in a Corporate Directory on page 2-24.
- Press the View soft key.The Contact screen displays.

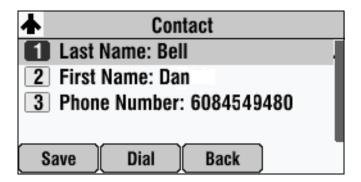

**4.** To save the contact to the local Contact Directory, press the **Save** soft key. "Saved" displays on the screen. Only the first name, last name, and phone

If the contact already exists in your local Contact Directory, "Contact already exists" displays.

**5.** Press twice to return to the idle screen.

number are saved.

Note

You may want to go to the Contact Directory and check if the contact was saved correctly and to add any missing fields. To view your Contact Directory, see Managing Contacts on page 2-17. To update missing contact information, see Adding Contacts Manually on page 2-19 (step 3).

## **Searching for Contacts**

You can search for contacts in your local Contact Directory, or in a Corporate Directory (if this is set up on your phone).

#### Searching for Contacts in Your Local Contact Directory

Search for a contact by scrolling through the directory, or entering specific search criteria.

#### To search for a contact in the local Contact Directory:

Press the Dir soft key, and then select Contact Directory.
 The Directory screen displays.

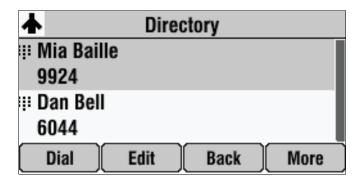

**2.** Press the **Search** soft key. Then, enter the first few characters of the contact's first or last name, and then press the **Search** soft key again.

The Directory Search screen displays a list of successful matches.

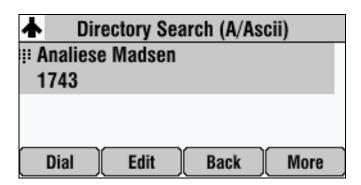

- Scroll to the contact you are searching for.From this screen, you can dial, edit, or delete the contact.
- **4.** Press twice to return to the idle screen.

#### Searching for Contacts in a Corporate Directory

Search for a contact by scrolling through the directory, or entering specific search criteria.

Note

You can enable your phone to save Corporate Directory search results, and to remember the last person you viewed in the directory. Whenever you re-display Corporate Directory, the last person you viewed will display. If you searched for a person, the results of the last search you submitted will display. To enable this feature, press the **Menu** key, and then select **Settings > Basic > Preferences > Corporate Directory > Retain Search**. Scroll to **Enabled**, and then press **Select**.

#### To search for a contact in the Corporate Directory:

1. Press the **Dir** soft key, and then select **Corporate Directory**.

The Corporate Directory screen displays.

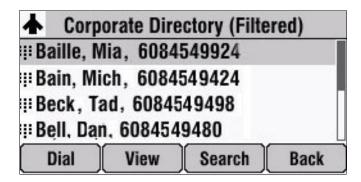

**2.** Press the **Search** soft key. Then, enter the first few characters or numbers of a search criteria, and then press the **Submit** soft key.

The screen displays a list of successful matches.

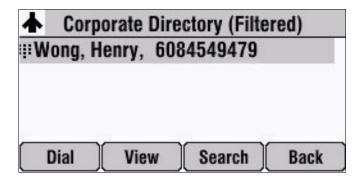

**3.** Scroll to the contact you are searching for.

From this screen, you can press the **Dial** soft key to dial the contact, or press the **View** soft key and save the contact to your local Contact Directory.

**4.** Press twice to return to the idle screen.

## **Updating Contacts in Your Local Contact Directory**

You can update information for contacts in your local Contact Directory. You cannot update information for contacts in your Corporate Directory.

#### To update a contact in your local Contact Directory:

**1.** Press the **Dir** soft key, and then select **Contact Directory**. The Directory screen displays.

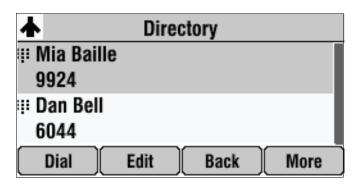

- **2.** Scroll to the contact whose information you want to update, or search for the contact (see Searching for Contacts in Your Local Contact Directory on page 2-23).
- **3.** Press the **Edit** soft key.

The Edit Contact screen displays.

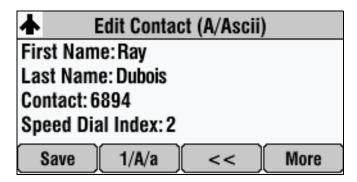

- **4.** Update the contact information. For information on the fields you can update, see Adding Contacts Manually on page 2-19 (step 3).
- **5.** Press the **Save** soft key.
- **6.** Press twice to return to the idle screen.

## **Deleting Contacts From Your Local Contact Directory**

You can delete contacts from your local Contact Directory. You cannot delete contacts from your Corporate Directory.

#### To delete a contact from the local Contact Directory:

**1.** Press the **Dir** soft key, and then select **Contact Directory**. The Directory screen displays.

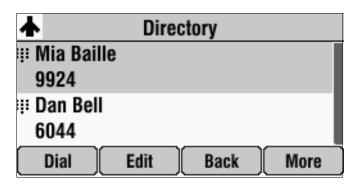

- **2.** Scroll to the contact you want to delete. Or, search for the contact (see Searching for Contacts in Your Local Contact Directory on page 2-23).
- Press the Delete soft key.The contact is deleted from the directory.
- **4.** Press twice to return to the idle screen.

### **Placing Calls to Contacts**

You can place calls to contacts from your local Contact Directory or from your Corporate Directory (if this is set up on your phone).

#### To place a call to a contact from your Local or Corporate Directory:

- 1. Press the **Dir** soft key, and then select **Contact Directory** or **Corporate Directory**.
- **2.** From the Directory or Corporate Directory screen, scroll to the contact you want to call, or search for the contact (see Searching for Contacts on page 2-23).
- **3.** Press the **Dial** soft key.

# **Managing Incoming Calls**

You can manage incoming calls from the contacts in your local Contact Directory by doing the following:

- Setting up a distinctive ring tone for a contact
- Rejecting calls from a particular contact by sending the call to your voice mail system
- Diverting calls from a particular contact to another person

## **Distinguishing Calls**

You can customize your phone so that you can distinguish callers by certain ring types. For information on setting a distinctive ring type for a particular contact, see Setting Distinctive Ring Tones for Contacts on page 2-9.

## **Rejecting Calls**

You can customize your phone so that incoming calls from a particular person are immediately sent to your voice mail system. (If you do not have a voice mail system set up, the call will still ring on your phone.)

Note

Rejecting calls is not available on shared lines.

#### To send incoming calls from a particular contact directly to voice mail:

**1.** Press the **Dir** soft key, and then select **Contact Directory**. The Directory screen displays.

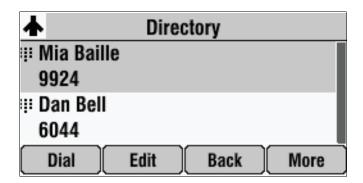

**2.** Scroll to the contact whose calls you want to go to your voice mail system. You can use the \* key to Page Up and the # key to Page Down.

**3.** Press the **Edit** soft key.

The Edit Contact screen displays.

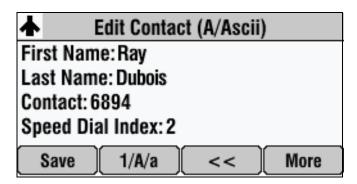

- **4.** Scroll to the **Auto Reject** field and change the Auto Reject setting to **Enabled**. (To select Enabled, press the **Right** or **Left** scroll key.)
- **5.** Press the **Save** soft key.
- **6.** Press twice to return to the idle screen.

## **Diverting Calls**

You can customize your phone so that incoming calls from a particular person are transferred directly to a third person.

#### To divert incoming calls from a contact to a third person:

**1.** Press the **Dir** soft key, and then select **Contact Directory**. The Directory screen displays.

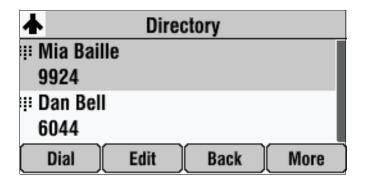

2. Scroll to the contact for whom you want to transfer calls.

You can use the \* key to Page Up and the # key to Page Down.

**3.** Press the **Edit** soft key.

The Edit Contact screen displays.

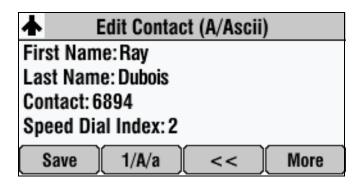

- **4.** Scroll to the **Divert Contact** field and enter the number of the person to whom you want to divert the call. You can enter a maximum of 32 characters.
- **5.** Scroll to the **Auto Divert f**ield.
- **6.** Change the Auto Divert setting to **Enabled**. (To select Enabled, press the **Right** or **Left** scroll key.)
- **7.** Press the **Save** soft key.
- **8.** Press twice to return to the idle screen.

# **Understanding Shared Lines**

Note

Shared lines is an optional feature that your system administrator sets up. Your system may not support it. For more information, contact your system administrator.

If two phones share a line, an incoming call to one number will cause both phones to ring. The call can be answered by either phone, but not both. If your phone shares a line, a shared line icon that is half black and half grey displays on the screen.

The following figure shows the shared line icon at the top left of the screen.

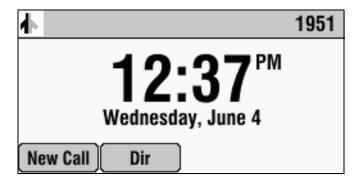

The shared line icon changes to a moving icon, and the LEDs glow a steady red when the line is in use remotely.

Calls on shared lines can be transferred, put on hold, or added to a conference.

#### Note

You cannot forward or reject calls on shared lines.

For information on answering calls with shared lines, see Answering Calls on page 3-6.

# Using the Basic Features of Your Phone

Your SoundStation IP 7000 conference phone is designed to be used like a regular conference phone on a public switched telephone network (PSTN). You can place calls, transfer a call to someone else, conduct a multi-participant conference call, or perform other basic and more advanced functions.

At any time, at most one active call may be in progress on your phone. The active call is the one that has audio associated with it. There may be multiple other calls, including a conference call, on hold.

This chapter provides introductory information and basic operating instructions for the phone. It includes the following topics:

- Placing Calls on page 3-2
- Answering Calls on page 3-6
- Ending Calls on page 3-6
- Muting the Microphone on page 3-7
- Redialing Numbers on page 3-7
- Holding and Resuming Calls on page 3-8
- Hosting Conference Calls on page 3-9
- Transferring Calls on page 3-16
- Forwarding Calls on page 3-19
- Enabling Do Not Disturb on page 3-21
- Managing Speed Dial Entries on page 3-23
- Using Voice Mail on page 3-24

If you require additional information or assistance with your new phone, contact your system administrator.

For information on the advanced features of your phone, refer to Chapter 4, Using the Advanced Features of Your Phone.

# **Placing Calls**

Note

If your phone is connected to a Polycom HDX system, see Using the Phone When it is Connected to a Polycom HDX System on page 4-7. When you place a call, different soft keys display and options apply.

You can place a call off-hook (with a dial tone) or on-hook (without a dial tone). If you place a call off-hook, you can dial a contact using an IP address or URL, if this feature is enabled for your phone.

The phone screen displays the duration of active calls. The following figure shows an active call to Jacklyn Smith at directory number 1955 that has lasted 57 seconds.

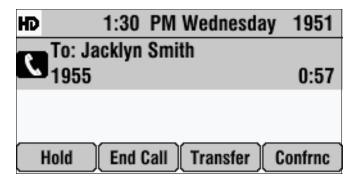

#### To place a call on-hook (to dial a phone number):

>> Enter the phone number of the person you want to call, and then press

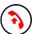

or the **Dial** soft key.

#### To place a call off-hook (to dial a phone number, IP address, or URL):

Note

Placing a call using an IP address or URL may not be enabled for your phone. For more information, see your system administrator.

1. Press or the **New Call** soft key.

The Enter number screen displays.

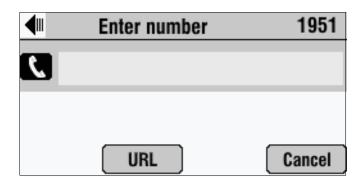

- **2.** Do one of the following:
  - To dial a phone number, enter the phone number of the person you want to call.
  - To dial an IP address:
    - a Press the **URL** soft key.

The (123) Enter number screen displays.

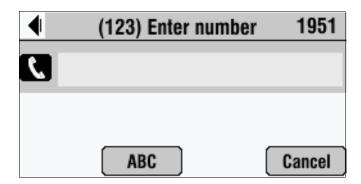

**b** Enter the IP address of the person you want to call.

To enter ".", press \*/...

#### To dial a URL:

**a** Press the **URL** soft key.

The (123) Enter number screen displays.

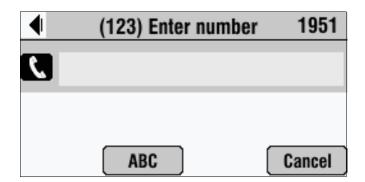

**b** Press the **ABC** soft key.

The (ABC) Enter number screen displays

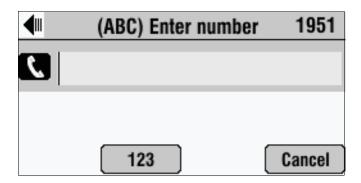

**c** Enter the URL of the person you want to call.

To enter the letters that display on a number key, press the number key one or more times.

For example, to enter "a," press once. To enter "c," press

three times quickly.

To enter "." and "@", press \*/ one or more times quickly.

Note When you dial a URL, the maximum number of characters you can enter is 32.

**3.** Press or the **Dial** soft key.

Note

Instead of entering a phone number from memory, you can access call lists, directories, and speed dial lists to display and dial the number for you.

- To access a call list, press the Left, Right, or Down scroll key to access the
  received, placed, or missed calls list. Scroll to the call you want to dial, and then
  press the Dial soft key. For more information, see Using Call Lists on page 2-14.
- To access your Contact Directory or Corporate Directory (if enabled for your phone), press the Dir soft key, and then select Contact Directory or Corporate Directory. Scroll to or search for the contact you want to dial, and then press the Dial soft key. For more information, see Managing Contacts on page 2-17.
- To place a call using a speed dial index number, press the Up scroll key, scroll
  to the person you want to call, and then press the Dial soft key. For information
  on other ways to use speed dial, see Placing Calls Using Speed Dial, below.

## **Placing Calls Using Speed Dial**

Use a speed dial index number for quick dialing. Speed dial index numbers are associated with entries in your Contact Directory. For information on managing speed dial entries from your Contact Directory, see Managing Speed Dial Entries on page 3-23.

Note

From the idle screen, press the **Up** scroll key to quickly access your list of speed dial entries.

#### To place a call using a speed dial index number:

- **1.** Do one of the following:
  - If you know the contact's speed dial index number, enter the number, and then press #.
  - Press the **Up** scroll key.
  - Press ☐, and then select Features > Speed Dial.

The Speed Dial Info screen displays.

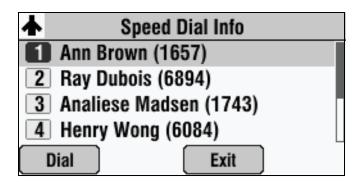

- **2.** Do one of the following:
  - Enter the speed dial index number.

or

 If the contact you want to call is not already highlighted, scroll to the contact, and then press the **Dial** soft key.

The call is placed.

# **Answering Calls**

#### To answer a call:

>> Press or the **Answer** soft key.

The LEDs blink green when the phone rings.

Note

- To ignore incoming calls, press the **Reject** soft key (for private lines) or the **Silence** soft key (for shared lines). To prevent your phone from ringing, enable the **Do Not Disturb** feature (see Enabling Do Not Disturb on page 3-21).
- You can forward incoming calls by pressing the Forward soft key. See Forwarding Calls Dynamically on page 3-21.
- If you set up your phone with a silent ring, press the Answer soft key to answer the call.
- To answer a call from a mobile phone or computer calling application, see Using Computer or Mobile Audio with the Conference Phone on page 4-1.

#### To answer a call on a shared line:

- **1.** Answer the incoming call.
- **2.** Press the **Hold** soft key.

Anyone on another phone configured to use the same shared line may take the call by selecting the call on their phone screen.

# **Ending Calls**

#### To end a call:

>> Press or the End Call soft key.

Note

You cannot end a call that is on hold until you resume the call. To end a call on hold, scroll to the call on hold, press the **Resume** soft key, and then press the **End Call** soft key.

# **Muting the Microphone**

#### To mute the microphone:

>> During a call, press

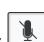

The LEDs glow red, and the mute icon,

, displays on the phone screen.

The other person (or people) cannot hear you. You can still hear all other people while Mute is enabled.

To turn off the Mute feature, press

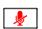

again.

#### To mute the microphone if you use extension microphones:

>> Press on the phone or the button on the top of the extension microphones.

To turn off the Mute feature, press

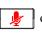

or

again.

Note

When you press the Mute button on the phone, or on any extended microphone connected to the phone, you mute the microphone on the phone and all extended microphones connected to the phone.

# **Redialing Numbers**

You can redial the last number you dialed, or search a list of placed calls to find a previously-dialed number.

#### To redial the last number dialed:

>> Press

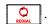

#### To redial a previously dialed number:

Press the Dir soft key, and then select Call Lists > Placed Calls.
 The Placed Calls screen displays.

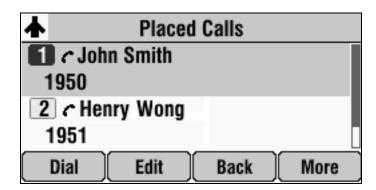

2. Scroll to the number you want to redial, and then press Dial soft key.

# **Holding and Resuming Calls**

#### To hold a call:

>> During a call, press the **Hold** soft key. The LEDs blink red to indicate that a call is on hold.

or the

Note

You cannot end a call that is on hold. You must resume the call first.

The following figure shows James Smith on hold. The Resume soft key now displays on the screen.

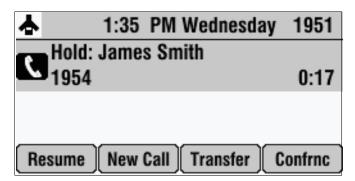

#### To resume a call on hold:

>> While a call is on hold, press the **Resume** soft key.

# **Hosting Conference Calls**

You can create a conference with up to two other people using the phone's local conference feature. To quickly set up a conference, you can use the Join soft key to create a conference between an active call and a call on hold.

The conference management feature allows you to view and manage each participant in the conference call. From the Manage Conference screen, you can mute, hold, and remove individual participants.

Note

You can host and manage conferences with audio from computer calling applications and mobile phones, as well as video if your phone is connected to a Polycom HDX system. For more information, see Using Computer or Mobile Audio with the Conference Phone on page 4-1 and Using the Phone When it is Connected to a Polycom HDX System on page 4-7.

This section includes the following topics:

- Setting Up Conferences on page 3-9
- Managing Conferences on page 3-11
- Holding and Resuming Conferences on page 3-15
- Splitting Conferences on page 3-16
- Ending Conferences on page 3-16

## **Setting Up Conferences**

You can set up a conference in one of two ways:

- Using or the Confrnc soft key.
- Using the **Join** soft key, if you have an active call and a call on hold.

#### Setting Up a Conference Using the Conference Key or Soft Key

#### To set up a conference using the Conference key or soft key:

- 1. Call the first person. See Placing Calls on page 3-2.
- **2.** Press or the **Confrnc** soft key to create a new call. The active call is placed on hold.

The Enter number screen displays.

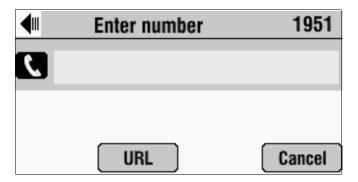

#### Note

If configured for single key-press conferences, the conference participant hears the dial tone and ringback when the conference host places the call to the new person.

- **3.** Place a call to the second person. See Placing Calls on page 3-2.
- **4.** When the second person answers, press or the **Confrnc** soft key again to join all people in the conference.

#### Note

If configured for single key-press conferences, you do not have to press the Conference key or the Confrnc soft key again.

The Active:Conference screen displays.

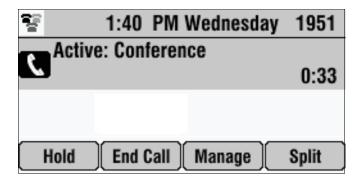

## Setting Up a Conference With an Active Call and a Call on Hold

If you are currently in an active call, and you have another call on hold, you can create a conference call between the active call, the call on hold, and yourself, by pressing the **Join** soft key.

## To set up a conference call with an active call and a call on hold:

>> If you have an active call and a call on hold, press the **Join** soft key.

The Active:Conference screen displays.

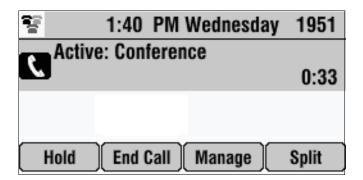

A conference is created with the active call, the call on hold, and yourself.

## **Managing Conferences**

To manage a conference, you must currently be in an active conference call. From the Active:Conference screen, you can press the **Manage** soft key to manage the individual participants in the conference, or end the conference call.

The following figure shows the Manage soft key that displays when you are in an active conference.

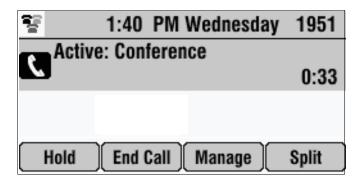

## To manage a conference:

>> From the Active:Conference screen, press the **Manage** soft key.

The Manage Conference screen displays.

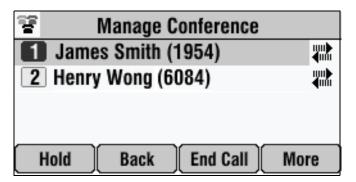

From the Manage Conference screen, you can scroll to a conference participant and manage the participant's conference participation, or end the conference call.

You can access the following soft keys from the Manage Conference screen:

- Hold Puts a selected participant on hold. The held participant cannot hear any other participants and no participant can hear the held participant.
- **Back** Returns you to the Active:Conference screen.
- End Call Ends the conference call. The other two participants remain connected. (To remove a conference call participant, see Removing Conference Call Participants on page 3-14.)
- **Info** Provides additional information about the selected participant.
- **Far Mute** Mutes the selected participant. The muted participant can hear all participants, but no participant can hear the muted participant.

#### **Muting Conference Call Participants**

#### To mute a conference call participant:

>> From the Manage Conference screen, scroll to the participant you want to mute, and then press the **Far Mute** soft key.

The following figure shows the far mute feature applied to James Smith. The "far mute" icon displays next to his name, and the UnMute soft key appears.

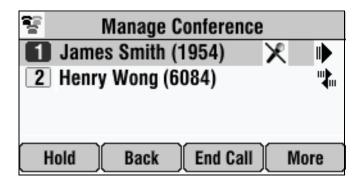

The muted participant can hear all participants, but no participant can hear the muted participant.

If you press 👤 instead of the **Far Mute** soft key, all other participants can

hear each other, but they cannot hear you. When you press 👲 , the LED glow red.

To un-mute the participant, press the **UnMute** soft key.

## Placing Conference Call Participants on Hold

You can select a conference call participant and place the participant on hold. You can return the participant to the conference at any time by pressing the **Resume** soft key.

If you want to place a conference call on hold, see Holding and Resuming Conferences on page 3-15.

#### To place a conference call participant on hold:

>> From the Manage Conference screen, scroll to the participant you want to place on hold, and then press the **Hold** soft key.

The following figure shows James Smith on hold. The "on hold" icon displays next to his name, and the Resume soft key appears.

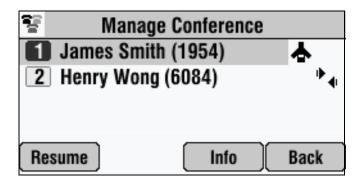

The held participant cannot hear any participants and no participant can hear the held participant.

To return the participant to the conference, scroll to the participant, and then press the **Resume** soft key.

If the held participant presses the Hold soft key on their phone, the participant will still be on hold even if you press the Resume soft key.

## **Removing Conference Call Participants**

#### To remove a conference call participant:

>> From the Manage Conference screen, scroll to the participant you want to remove, and then press .

The participant is removed from the conference, the conference call ends, and the other participant becomes the active call.

Note

If you press the **End Call** soft key instead, you end the conference call. The other participants remain connected.

## **Obtaining Information About Conference Call Participants**

You can display information about a conference call participant, such as their name and number, or if they are on hold.

#### To display information about a conference call participant:

- **1.** From the Manage Conference screen, scroll to the participant whose information you want to obtain.
- **2.** Press the **Info** soft key.

The Participant Info screen displays.

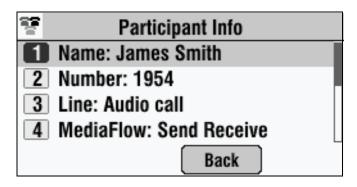

**3.** Press the **Back** soft key to return to the Manage Conference screen.

## **Holding and Resuming Conferences**

When you place a conference call on hold, you place all other conference participants on hold. Conference call participants cannot hear each other.

To place an individual participant on hold, see Placing Conference Call Participants on Hold on page 3-13.

#### To place a conference call on hold:

>> From the Active:Conference screen, press the **Hold** soft key.

The Hold:Conference screen displays. The other participants in the conference call are placed on hold.

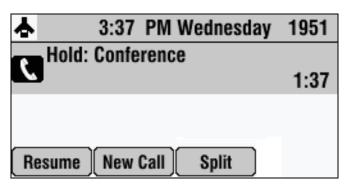

From the Hold:Conference screen, you can do the following:

- To resume the conference call, press the **Resume** soft key. The Active:Conference screen will display again.
- To place a call to a new person, press the New Call soft key. The
  conference remains on hold, and the new call becomes the active call.
- To end the conference call and place each conference participant on hold, press the Split soft key.

## **Splitting Conferences**

When a conference is established, a Split soft key is available. When you split a conference, you end the conference and place all participants on hold.

#### To split a conference:

>> From the Active:Conference or Hold:Conference screen, press the **Split** soft key.

The conference ends, and all calls are split into individual calls and placed on hold.

## **Ending Conferences**

You can end a conference, and your connection to the other participants, by pressing the **End Call** soft key. When you use the End Call soft key, the other participants remain connected.

#### To end a conference:

>> From the Active:Conference or Manage Conference screen, press the End Call soft key.

The two other participants remain connected.

## **Transferring Calls**

A call can be transferred in one of three ways:

- Consultative transfer You have the option of either talking to the person
  to whom you are transferring the call, or you can choose not to talk to the
  person, and complete the transfer when you hear the person's ring-back
  sound.
  - Performing a Consultative Transfer on page 3-17.

- Blind transfer The call is automatically transferred after you dial the number of the person to whom you want to transfer the call. You do not have the option of talking to the person.
  - Performing a Blind Transfer on page 3-18.
- Attended transfer Conference call participants are automatically connected to each other after you exit a conference.
  - Set up a conference call and then end your participation. For more information, refer to Ending Conferences on page 3-16.

## **Performing a Consultative Transfer**

Perform a consultative transfer if you want to talk to the person to whom you are transferring the call. Or, you can chose not to talk to the person. In this case, you wait for the person's ring-back sound, and then transfer the call.

#### To transfer a call:

During a call, press the Transfer soft key. The call is placed on hold.
 The Enter number screen displays.

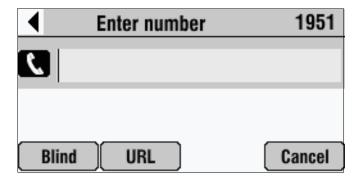

- **2.** Place a call to the person to whom you want to transfer the call. See Placing Calls on page 3-2.
- **3.** When you hear the ring-back sound, press the **Transfer** soft key. The transfer is complete. If you want to talk privately to the person to whom you are transferring the call before the transfer is complete, wait until the person answers the call, talk to the person, and then press the **Transfer** soft key.

You can cancel the transfer before the call connects by pressing the **Cancel** soft key.

## **Performing a Blind Transfer**

When you use a blind transfer, you transfer a call without speaking to the person to whom you are transferring the call. The call is automatically transferred as soon as you dial the person's number.

## To perform a blind transfer:

During a call, press the Transfer soft key.
 The Enter number screen displays, with the Blind soft key.

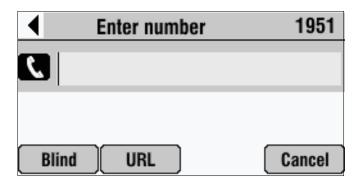

**2.** Press the **Blind** soft key.

The Blind transfer to screen displays.

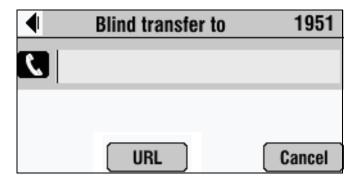

**3.** Place a call to the person to whom you want to transfer the call. See Placing Calls on page 3-2.

The call automatically transfers to the person you specified.

## **Forwarding Calls**

#### Note

Your company's settings may override this feature. For more information, contact your system administrator.

Call forwarding is not available on shared lines.

You can set up your phone to forward incoming calls to another person (static forwarding) or you can forward a call as your phone rings (dynamic forwarding). Your phone will forward calls even if you enable the Do Not Disturb feature.

You can also reject calls from a particular contact (by sending the call to your voice mail system), or divert calls from a particular contact to another person. For more information, see Managing Incoming Calls on page 2-28.

## Forwarding Calls Statically

You can set up your phone to forward calls to another number.

#### To forward calls to another number:

1. Press , and then choose Features > Forward.

The Forwarding Type Select screen displays.

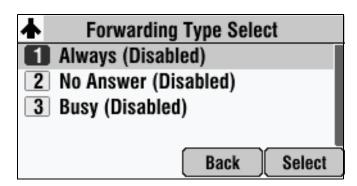

- **2.** Scroll to the forwarding type you want, and then press **Select**. The options are:
  - Always To forward all incoming calls.
  - No Answer To forward all unanswered incoming calls.
  - **Busy** To forward calls that arrive when you are already in a call.

- **3.** Do one of the following:
  - If you selected Always, enter a number to forward all incoming calls to.
  - If you selected **No Answer**, do the following:
    - **a** In the **Contact** field, enter a number to forward all unanswered incoming calls to.
    - **b** In the **Forward After Rings** field, enter how many rings to wait before forwarding the call (one ring is approximately six seconds). The recommended value is two rings.
  - If you selected Busy, enter the number to forward all future incoming calls to when you are already in another call.
- **4.** Press the **Enable** soft key.

If you selected the forwarding type **Always**, the text "**Call Forward Enabled**" and a moving arrow display on the idle screen next to the directory number.

## To disable call forwarding:

1. Press , and then select Features > Forward.

The Forwarding Type Select screen displays.

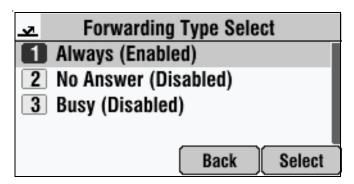

- **2.** Scroll to the forwarding type you want to disable, and then press **Select**.
- **3.** Press the **Disable** soft key.

## Forwarding Calls Dynamically

You can manually forward a call to another number while your phone rings.

## To forward an incoming call to another extension:

While your phone rings, press the Forward soft key.
 The Call Forwarding screen displays.

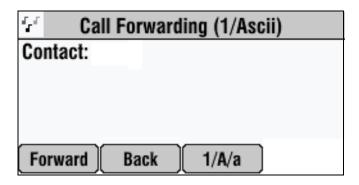

**2.** Enter the phone number to forward the incoming call to.

Your phone displays the last number you forwarded calls to (either statically or dynamically). If you previously set a forwarding number and want to enter a new one, use the << soft key to delete the number.

**3.** Press the **Forward** soft key.

The incoming call is forwarded to the other person. If call forwarding is disabled, all future calls will not be forwarded and forwarding will remain disabled.

## **Enabling Do Not Disturb**

To prevent your phone from ringing, activate the Do Not Disturb feature.

Calls you receive while Do Not Disturb is enabled will display in your Missed Calls list (see Using Call Lists on page 2-14). If you have chosen to forward your calls to another number, calls will be sent to that number if you enable the Do Not Disturb feature.

#### To enable and disable Do Not Disturb:

1. Press , and then select **Features**.

The Features screen displays. If Do Not Disturb is not highlighted, scroll to it.

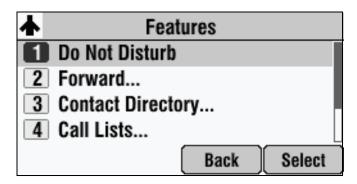

**2.** To toggle Do Not Disturb on and off, press **Select**.

When you enable Do Not Disturb, a flashing icon,  $\mathbf{X}$ , displays at the top left of the screen.

When you disable Do Not Disturb, the registered line icon,  $\clubsuit$ , displays instead.

**3.** Press to return to the idle screen.

If you enabled Do Not Disturb, the idle screen displays **Do Not Disturb** and flashing icons next to the directory number.

The following figure shows what the idle screen looks like with Do Not Disturb enabled.

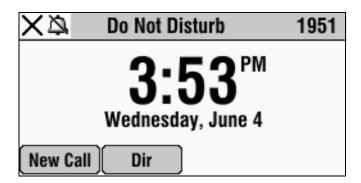

## **Managing Speed Dial Entries**

Use the speed dial feature for fast, automated dialing. To use speed dial, you enter a speed dial index number instead of entering a complete phone number.

When you create a Contact Directory entry, the phone automatically assigns a Speed Dial index to the entry. You can change the index number, or delete it.

Note

Only entries in your Contact Directory can be set up as speed dial entries. To create a new Contact Directory entry with a speed dial index number, see Adding Contacts to Your Local Contact Directory on page 2-19.

The following steps describe how to update a speed dial entry for a contact. To place a call using a speed dial number, see Placing Calls Using Speed Dial on page 3-5.

## To update a speed dial entry in your local Contact Directory:

**1.** Press the **Dir** soft key, and then select **Contact Directory**. The Directory screen displays.

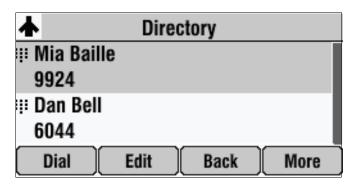

**2.** Scroll to the user's entry, and then press the **Edit** soft key. The Edit Contact screen displays.

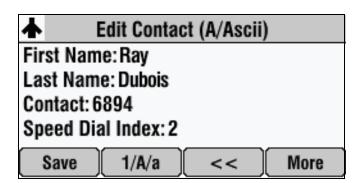

**3.** Scroll to **Speed Dial Index**, and then update the speed dial index number. Use the << soft key to update an existing entry.

You can assign any unused speed dial index number from 1 to 99. If you assign a speed dial index number that already exists, or you enter an invalid speed dial index number (for example, 0 or 00), an error message displays.

- **4.** Press the **Save** soft key.
- **5.** Press twice to return to the idle screen.

## **Using Voice Mail**

Note

Voice mail is an optional feature that your system administrator sets up. Your system may not support it. For more information, contact your system administrator. Screen options may vary with your application. Voice mail may be accessible with a single key press. Contact your system administrator about this option.

Your voice mail is saved in a centralized location and may be accessed from your phone. Your phone may indicate voice mail by the following:

- An icon, , on the phone screen
- A stutter dial tone instead of a normal dial tone

#### To listen to voice mail messages:

1. Press , and then select Features > Messages > Message Center.

The Messages screen displays.

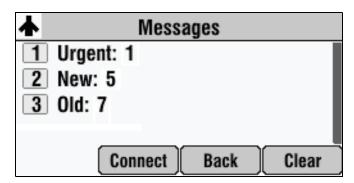

- **2.** To listen to your voice mail, press the **Connect** soft key, and then follow the voice or visual prompts on the screen.
- **3.** Press to return to the idle screen.

# Using the Advanced Features of Your Phone

This chapter provides operating instructions for the advanced features of your SoundStation IP 7000 conference phone. If you require additional information or assistance with these features, contact your system administrator.

For information on the basic features of your phone, refer to Chapter 3, Using the Basic Features of Your Phone.

This chapter includes the following topics:

- Using Computer or Mobile Audio with the Conference Phone on page 4-1
- Using the Phone When it is Connected to a Polycom HDX System on page 4-7
- Handling Multiple Call Appearances on page 4-19
- Using Buddy Lists on page 4-20
- Restarting the Phone on page 4-26

## Using Computer or Mobile Audio with the Conference Phone

You can connect audio from a computer calling application, or from a mobile phone, to your conference phone for hands-free conversations. You initiate and end conversations from your computer calling application or your mobile phone interface.

From your conference phone, you can do the following:

- Accept a computer or mobile audio source while you have an active call (including a conference call), or calls on hold.
- Place a computer or mobile audio source on hold.
- Join, split, and host conference calls between the calls on your conference phone and the computer or mobile audio source.
- Accept calls from other phones while you listen to computer or mobile audio.

If you connect your computer calling application or mobile phone to your conference phone when your conference phone is idle, the computer or mobile audio automatically becomes the active call, and you immediately hear any audio associated with the mobile phone or computer calling application.

The following figure shows the conference phone screen if the conference phone is idle and you connect your computer calling application or mobile phone to it. You can place the computer or mobile audio on hold (and then initiate a new call or conference call), or accept a call from another phone while you listen to computer or mobile audio.

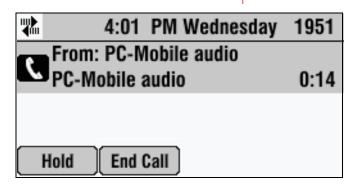

Note

Audio from computer calling applications or mobile phones does not display in your conference phone Call Lists.

For information on how to connect your conference phone (in a single or two-phone setup) to computer calling applications and mobile phones, see Connecting Optional Auxiliary Audio Components on page 1-9.

Note

You can use your conference phone that is connected to a computer calling application or a mobile phone to handle video calls and conferences. See Handling Computer or Mobile Audio When Your Phone is Connected to a Polycom HDX System on page 4-19.

## **Listening to Computer or Mobile Audio**

You can connect the computer or mobile audio source while your conference phone is in an idle state, or when you have an active call.

#### To listen to computer or mobile audio when your conference phone is idle:

>> When your conference phone is idle, connect the mobile phone or computer calling application to your conference phone. (See Connecting Optional Auxiliary Audio Components on page 1-9.)

The computer or mobile audio automatically becomes the active call, and you can hear any audio associated with the computer calling application or mobile phone. If there isn't any audio, you can wait for a call, answer it from your computer calling application or mobile phone interface, and then listen to the audio on your conference phone.

The following figure shows what the screen looks like when you connect a computer calling application or mobile phone (with or without a current call) to the conference phone when the conference phone is idle.

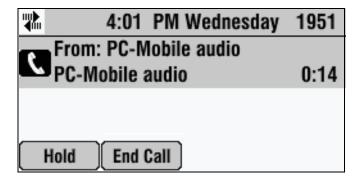

## To listen to computer or mobile audio when the conference phone has another call:

- **1.** Do one of the following:
  - While the conference phone has an active call, connect the computer calling application or mobile phone to the conference phone. (See Connecting Optional Auxiliary Audio Components on page 1-9.)

The conference phone screen shows a computer or mobile audio source. The LEDs blink green to indicate the audio source.

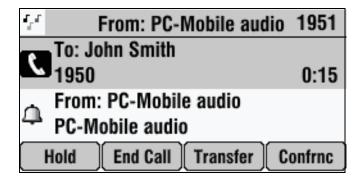

or

 If the conference phone has a call on hold, connect the computer calling application or mobile phone to the conference phone. (See Connecting Optional Auxiliary Audio Components on page 1-9.) The conference phone screen shows a computer or mobile audio source. The LEDs blink green to indicate the audio source.

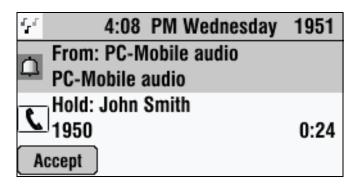

#### **2.** Do one of the following:

If the conference phone has an active call, press the Hold soft key.
 The active call is placed on hold, and the computer or mobile audio becomes the active call.

or

If the conference phone has a call on hold, press the Accept soft key.
 The computer or mobile audio becomes the active call.

You can place the computer or mobile audio on hold, or use the Join soft key to create a conference call with the call on hold and the computer or mobile audio.

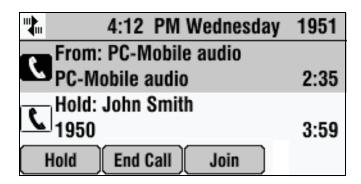

## **Ending Computer or Mobile Audio**

To remove the computer or mobile audio source, disconnect the Computer Calling Cable or Mobile Phone Cable from the conference phone.

If you want to keep the connection for future computer or mobile audio calls, end the call from your computer or mobile phone, but do not remove the Computer Calling Cable or Mobile Phone Cable. The conference phone screen will still display "From:PC-Mobile audio," and the computer or mobile audio will continue to be the active call.

## Placing Computer or Mobile Audio on Hold

## To place computer or mobile audio on hold:

>> From your conference phone, scroll to **PC-Mobile audio**, and then press the **Hold** soft key. If you want, you can place a new call, or create a conference between the computer or mobile audio and another person.

Press the **Resume** soft key to make the computer or mobile audio active again.

## Creating Conference Calls with Computer or Mobile Audio

You can set up conference calls with computer or mobile audio using the Cnfrnc or Join soft key.

## To create a conference call with a computer or mobile audio source, do one of the following:

- If you have an active computer or mobile audio source, place the call on hold, and then use the Cnfrnc soft key to set up a conference. See Hosting Conference Calls on page 3-9.
- If you have an active computer or mobile audio source and another call on hold, scroll to the call on hold, and then press the **Join** soft key.
- If you have an active conference call, and you connect computer or mobile audio, scroll to the incoming computer or mobile audio, and then press the Join soft key.

The following figure shows the Join soft key that displays when there is an active conference call and an incoming computer or mobile audio source.

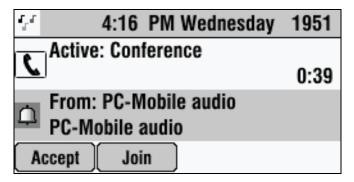

You manage conference calls with computer or mobile audio just as you do with other phone calls. For detailed information on setting up conferences using the Confrnc and Join soft keys, as well as managing conference calls, see Hosting Conference Calls on page 3-9.

## Adjusting the Volume of Computer or Mobile Audio

## To adjust the speaker volume:

>> While you listen to computer or mobile audio, press either

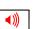

**4**)

to adjust the speaker volume.

#### To mute the microphone:

>> While you listen to computer or mobile audio, press

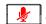

The LEDs glow red to indicate that the other person (or people) cannot hear you. You can still hear all other people while Mute is enabled.

To turn off the Mute feature, press 📗 again

# Using the Phone When it is Connected to a Polycom HDX System

Note

This section describes how to use your phone when it is connected to a Polycom HDX system. For detailed information on how to use a Polycom HDX system, see the Polycom HDX documentation at <a href="https://www.polycom.com/videodocumentation">www.polycom.com/videodocumentation</a>.

You can connect your phone to Polycom HDX systems that run software version 2.5 or later. Your phone must run SIP application 3.1.1 or later.

You can perform many of the following phone functions using your Polycom HDX system's remote control or keypad. For detailed information on how to use the remote control or keypad, see the user guide for your Polycom HDX system at <a href="https://www.polycom.com/videodocumentation">www.polycom.com/videodocumentation</a>.

You can set up your phone with a Polycom HDX system so that your phone can conduct video calls and conferences.

When you connect your phone to a Polycom HDX system, your phone displays different soft keys:

- Video Allows you to place a video call
- Phone Allows you to place an audio-only call
- Content Allows you to show content to near-site participants, as well as to far-site participants with whom you are exchanging video.
- Add Video Allows you to establish a conference between yourself, an
  active call or call on hold, and the new person you dial. Or, automatically
  joins the new person you dial to an active conference.
- Add Phone When an audio-only call is active or on hold, allows you to
  add an additional call to your phone. If you have a video call, pressing the
  Add Phone soft key automatically creates a conference between yourself,
  the video call, and the new person you dial.

Note

When your phone is connected to a Polycom HDX system, there is no New Call soft key. To initiate a call, press the Video or Phone soft keys. For more information, see Placing Calls When Your Phone is Connected to a Polycom HDX System on page 4-9 and Ending Calls When Your Phone is Connected to a Polycom HDX System on page 4-13.

A video call or a video conference (a conference that has at least one video call),

displays the video icon,

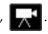

The following figure shows a video call to Jacklyn Smith.

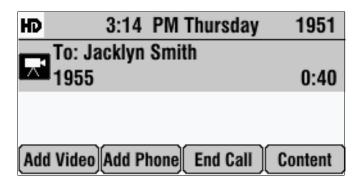

The following figure shows an active conference call in which one participant is connecting with video.

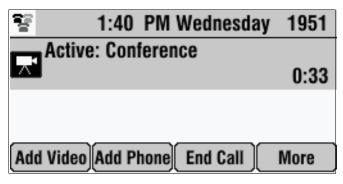

The video icon, , also displays next to video calls in call lists.

The following figure shows a Placed Calls list. The call to John Smith used video.

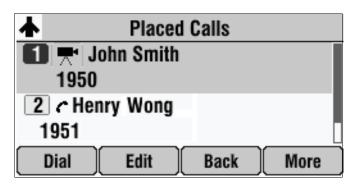

## Placing Calls When Your Phone is Connected to a Polycom HDX System

You can place a call when your phone is idle, when you have an active call, or when you have a call on hold.

## Placing Calls When You Don't Have Any Active Calls

When you place a call, you must specify if the call will be an audio-only call or a video call.

## To place a call when you don't have any active calls:

- **1.** Do one of the following:
  - Press

The message "Video or Phone Call?" displays. To place a video call, press the **Video** soft key. To place an audio-only call, press the **Phone** soft key.

or

- To place a video call, press the Video soft key. To place an audio-only call, press the Phone soft key.
- **2.** Do one of the following:
  - To enter a phone number, enter the number of the person you want to call.

or

To enter an IP address or URL:

#### Note

Placing a call using an IP address or URL may not be enabled for your phone. For more information, see your system administrator.

If you are making an audio-only call, press the **URL** soft key. Then, toggle the **ABC** and **123** soft keys to enter the URL or IP address of the person you want to call.

If you are making a video call, toggle the **ABC** and **123** soft keys to enter the URL or IP address of the person you want to call.

You can switch between entering a number or IP address, or a URL, by pressing the **123** and **ABC** soft keys.

To enter the letters that display on a number key, press the number key one or more times.

For example, to enter "a," press 2 once. To enter "c," press

three times quickly.

To enter "." and "@", press \*/ one or more times quickly.

**3.** Press or the **Dial** soft key.

The following figure shows a video call to Jacklyn Smith.

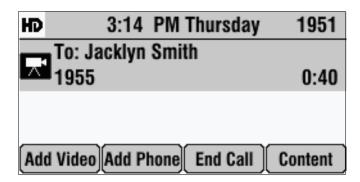

## Placing Calls When You Have an Audio-Only Call on Hold

Note

Only audio-only calls can be on hold. Video calls cannot be on hold.

When an audio-only call is on hold, you can place a separate audio-only call or video call without setting up a conference. When the call is placed, the phone will display the call on hold and the active call.

#### To place a call when you have a call on hold:

>> With an audio-only call on hold, place a call (see Placing Calls When You Don't Have Any Active Calls on page 4-9.)

When the other person answers the call, the phone displays a call on hold and an active call.

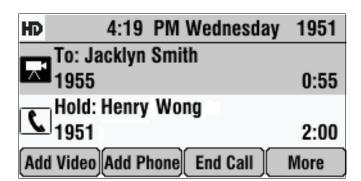

The following figure shows a video call and an audio-only call on hold.

#### Placing Calls When You Have an Active Audio-only Call or a Video Call

If you place a call when you have an active audio-only call or video call, you automatically create a conference between yourself, the active call or video call, and the new person you call. For more information, see To set up a conference using the Add Phone or Add Video soft keys: on page 4-15.

If you have an active audio-only call, you can choose not to create a conference. You can place the active call on hold, and then place a separate call to another person (see Placing Calls When You Have an Audio-Only Call on Hold on page 4-10).

# Placing Calls Using Call Lists, Directories, Speed Dial Index Numbers, and the Redial Key When Your Phone is Connected to a Polycom HDX System

Instead of entering phone numbers, URLs, and IP addresses from memory, you can access call lists, directories, and speed dial lists to place calls to audio-only and video endpoints. You can also redial numbers. For more information, see Placing Calls on page 3-2 and Redialing Numbers on page 3-7.

Note

The directories on your phone and on the Polycom HDX system are not integrated. Directory entries on the phone do not display on the Polycom HDX system, and directory entries on the Polycom HDX system do not display on the phone.

## Answering Calls When Your Phone is Connected to a Polycom HDX System

#### Answering Calls When You Don't Have Any Active Calls

You answer an incoming call in the same way you answer calls if your system is not connected to a Polycom HDX system.

#### To answer an incoming call:

>> Press or the **Answer** soft key. For more information, see Answering Calls on page 3-6.

## Answering Calls When You Have an Audio-Only Call on Hold

#### Note

Only audio-only calls can be on hold. Video calls cannot be on hold.

When you answer a call when you have an audio-only call on hold, your phone displays two call appearances: one for the call on hold, and one for the active call.

#### To answer an incoming call when you have a call on hold:

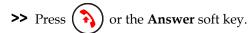

The following figure shows a video call and an audio-only call on hold.

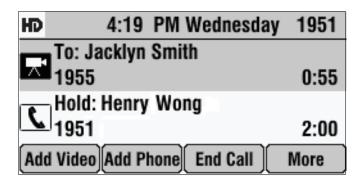

If you want to create a conference between the call on hold (audio-only) and an active audio-only or video call, scroll to either call, and then press the **Join** soft key.

#### Answering Calls When You Have an Active Call

If you answer a call when you have a video call, a conference is automatically created between yourself, the video call, and the call you answer.

If you answer a call when you have an active audio-only call, the phone places the active call on hold, and the call you answer becomes the active call.

## To answer a call when you have an active call:

- >> Do one of the following:
  - If you have a video call, and an incoming call arrives, press the **Join** soft key.

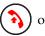

A conference is automatically created between yourself, the video call, and the call you answer.

or

If you have an active audio-only call, and an incoming call arrives,

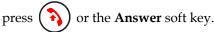

The active call is placed on hold, and the new call becomes the active call. The phone displays two call appearances: one for the call on hold, and one for the active call.

## Ending Calls When Your Phone is Connected to a Polycom HDX System

#### To end a call:

>> Scroll to the call, and then press ( or the End Call soft key.

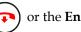

To end a call on hold, scroll to the call on hold, press the **Resume** soft key, and then press  $( \frown )$  or the **End Call** soft key.

To end a call to a conference call participant, see Managing Conferences on page 4-17.

## Holding Calls When Your Phone is Connected to a Polycom HDX System

You cannot place video calls on hold. To place audio-only calls on hold, see Holding and Resuming Calls on page 3-8.

## Transferring Calls When Your Phone is Connected to a Polycom HDX System

You cannot transfer video calls. You can transfer audio-only calls only if there are no other video calls or conferences. To transfer audio-only calls, see Transferring Calls on page 3-16.

## Forwarding Calls When Your Phone is Connected to a Polycom HDX System

You cannot forward video calls. To forward audio-only calls, see Forwarding Calls on page 3-19.

# Enabling Do Not Disturb When Your Phone is Connected to a Polycom HDX System

To prevent audio-only calls from ringing on your phone, activate the Do Not Disturb feature.

Audio-only calls you receive while Do Not Disturb is enabled will display in your Missed Calls list. If you have chosen to forward audio-only calls to another number, those calls will be sent to that number if you enable the Do Not Disturb feature.

To enable Do Not Disturb, see Enabling Do Not Disturb on page 3-21.

## Rejecting Calls When Your Phone is Connected to a Polycom HDX System

You can ignore incoming audio-only and video calls.

## To ignore incoming calls:

>> Press the **Reject** soft key.

## Hosting Conference Calls When Your Phone is Connected to a Polycom HDX System

You can create a conference with up to two other people that connect by audio only and a multiple number of sites that connect by video (the exact number of video calls you can add is determined by your system setup). At most, a conference call can have two audio-only calls and multiple video calls.

The following figure shows a video conference. The video icon, displays when at least one conference participant connects by video.

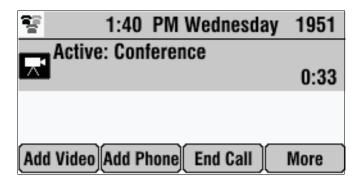

The following figure shows an audio-only conference. The handset icon,

, displays when all conference call participants connect using audio-only endpoints.

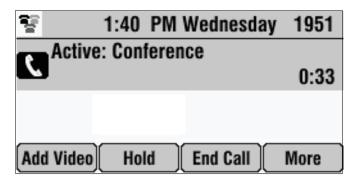

## **Setting Up Conferences**

You can set up a conference in two ways:

- If you have no active calls, or you have an active call or conference, use the Add Phone or Add Video soft keys.
- If you have an audio-only call on hold and an active call, use the Join soft key.

## To set up a conference using the Add Phone or Add Video soft keys:

**1.** Call the first person. See Placing Calls When Your Phone is Connected to a Polycom HDX System on page 4-9.

The following figure shows a video call to Jacklyn Smith.

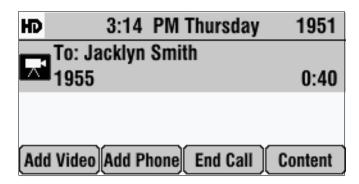

- **2.** Place a call to the second person:
  - **a** To place a video call, press the **Add Video** soft key. To place an audio-only call, press the **Add Phone** soft key.
  - **b** Enter the number of the phone, and then press the **Dial** soft key. (For more information on placing calls, including how to enter IP addresses or URLs, see Placing Calls When Your Phone is Connected to a Polycom HDX System on page 4-9.)

The call is placed, and an active conference is automatically created.

To continue to add people to an established conference, do the following:

- To continue to add audio-only calls, press the Add Phone soft key from the Active:Conference screen, and then place the call to the person you want to add to the conference. When the person answers, the person automatically joins the conference.
  - The Add Phone soft key does not display when the maximum number of audio-only calls (two) has been added to the conference.
- To continue to add video calls, press the Add Video soft key from the Active:Conference screen, and then place a call to the site you want to add to the conference. When the site answers, the people automatically join the conference.

Note

If you have an active audio-only call, you can choose not to create a conference. You can place the active call on hold, and then place the call to the new person (see Placing Calls When You Have an Audio-Only Call on Hold on page 4-10).

A conference is automatically created when you have a video call and you answer an incoming call. See Answering Calls When You Have an Active Call on page 4-12.

#### To create a conference using the Join soft key:

>> If you have an active audio-only or video call or conference, and an audio-only call or conference on hold, scroll to either call, and then press the **Join** soft key.

An active conference is created.

#### Handling Active Conferences

You handle active audio-only and video conferences differently.

You handle active audio-only conferences in the same way as you handle conferences for phones that are not connected to a Polycom HDX system (see Hosting Conference Calls on page 3-9). Except, an Add Video soft key displays so you can add additional video endpoints to the conference.

#### During a video conference:

- The Hold and Split soft keys are not available. You cannot place the conference on hold, or end the conference by pressing the Split soft key and placing all conference call participants on hold.
- The Add Phone and Add Video soft key display so you can add additional
  people to the conference. (The Add Phone soft key does not display if you
  have already added two audio-only calls to the conference.)
- The Content soft key displays. (See Showing Content When Your Phone is Connected to a Polycom HDX System on page 4-18.)

#### **Managing Conferences**

The Manage soft key is available for both active audio-only and video conferences.

You manage audio-only and video conferences in the same way as you manage conferences for phones that are not connected to a Polycom HDX system. Except, for video conferences, the Hold and Far Mute soft keys are not available. For video conferences, you only have access to the Info, End Call, Content, and Back soft keys. For information on how to use these soft keys and manage conferences, see Managing Conferences on page 3-11.

# Controlling Volume and Muting Calls When Your Phone is Connected to a Polycom HDX System

When your phone is connected to a Polycom HDX system, all audio-only calls and conferences use your phone's speaker. Any video calls (or conference calls that connect to at least one video endpoint) use the Polycom HDX system's speaker. As well, your phone (and attached external microphone, if applicable) act as the microphone for all calls.

To adjust the volume of calls and to mute the near site, see Adjusting the Speaker and Ringer Volume on page 2-14 and Muting the Microphone on page 3-7.

Note

When you press the Mute button on the phone, or on any extended microphone or Polycom HDX Microphone Array, you mute the microphone on the phone and all extended microphones and Polycom HDX Microphone Arrays connected to your phone and to the Polycom HDX system. A Mute icon displays on both the phone and Polycom HDX system screens. (You will not mute audio from other sources, such as a computer, VCR, or DVD player.)

You can also control the volume and mute microphones (including your phone's microphones) using the Polycom HDX system's remote control or keypad. For more information, see the user's guide for your Polycom HDX system at www.polycom.com/videodocumentation.

## Showing Content When Your Phone is Connected to a Polycom HDX System

A Content soft key displays on your phone so that you can show content to near-site participants, as well as to near-site and far-site video participants during a video call or conference. The Content soft key displays when your phone is idle, or when you have a call.

Depending on the Polycom HDX system you have, you may be able to show the following:

- Information stored on a computer.
- A paper document or object placed on a document camera.
- A videotape or DVD.

For information on how to connect a computer, document camera, VCR, or DVD player to a Polycom HDX system so you can show content, see your system administrator.

For detailed information on how to show content, see the user guide for your system at www.polycom.com/videodocumentation.

## To start and stop showing content:

Press the **Content** soft key.

# Handling Multiple Call Appearances When Your Phone is Connected to a Polycom HDX System

When your phone is connected to a Polycom HDX system, the following applies:

- You cannot place video calls (or conferences) on hold. Therefore, you cannot have multiple video call (or conference) appearances.
- Your phone can handle up to eight audio-only call appearances, or seven audio-only appearances (on hold) and one video call appearance.

For more information on multiple call appearances, see Handling Multiple Call Appearances on page 4-19.

# Handling Computer or Mobile Audio When Your Phone is Connected to a Polycom HDX System

When your phone is connected to a Polycom HDX system, your phone handles computer or mobile audio just like an audio-only call.

You handle computer or mobile audio when your phone is connected to a Polycom HDX system in the same way you handle computer or mobile audio when your phone operates as a standalone system (see Using Computer or Mobile Audio with the Conference Phone on page 4-1). Except, the video soft keys display instead.

## **Handling Multiple Call Appearances**

Your system administrator can set up your phone to have one or more call appearances. If your phone is set up to have multiple call appearances, your phone screen can display information for multiple calls, and you can handle active and held calls at the same time. Your phone can handle a maximum of eight different calls, or eight "appearances," at one time.

The following figure shows what the phone screen looks like with multiple appearances set up. The figure shows an active call with extension 1955, and a call on hold with extension 1951.

| HD                |      | 4:19  | PM     | Wednesda | ay 1951 |  |
|-------------------|------|-------|--------|----------|---------|--|
| To: Jacklyn Smith |      |       |        |          |         |  |
| 1955              |      |       |        |          | 0:55    |  |
| Hold: Henry Wong  |      |       |        |          |         |  |
| <u></u> .         | 1951 |       |        |          | 2:00    |  |
| Ho                | old  | End ( | Call ) | Transfer | More    |  |

If three or more calls are taking place, the phone displays a counter at the top left of the screen. For example, in the following figure, "1/3" indicates that the call to John is the first one out of a total of three. To select the other two calls, press the **Up** or **Down** scroll keys.

| 1/3 4:19 PM Wednesday  | 1951 |  |  |  |  |  |
|------------------------|------|--|--|--|--|--|
| To: John Smithe        |      |  |  |  |  |  |
| 1950                   | 0:12 |  |  |  |  |  |
| Hold: Jacklyn Smith    |      |  |  |  |  |  |
| 1955                   | 2:11 |  |  |  |  |  |
| Hold End Call Transfer | More |  |  |  |  |  |

## **Using Buddy Lists**

Note

Monitoring the status (presence) of contacts in a buddy list is an optional feature that your system administrator enables. Your system may not support it. For more information, contact your system administrator.

A buddy list is a list of users/devices whose status, or "presence," you can monitor. Users update their presence setting (for example, Be right back, Out to lunch, or Busy), and you can view their status in real time from your phone's Buddy Status screen. If you like, you can block others from monitoring your status.

Your phone can "watch" the status of up to eight other phones. These phones form your "Buddy List." Your phone can be monitored by up to eight other phones.

If your phone is configured to work with Microsoft Office Live Communications Server 2005, the behavior of presence settings and buddy lists is different. For more information, see Integrating With Microsoft Office Live Communications Server 2005 on page 4-25, or contact your system administrator.

## **Updating Presence Settings**

Your presence setting indicates your status (either online, busy, be right back, away, on the phone, out to lunch, or offline). Update your presence setting so that other users can monitor your status from their phones.

#### To change your presence setting:

- **1.** Do one of the following:
  - Press ; and then choose Features > Presence > My Status.

or

Press the MyStat soft key.

The My Status screen displays.

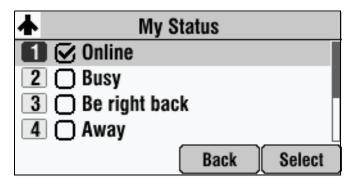

- 2. Scroll to the status you want, and then press Select.
- **3.** Press to return to the idle screen.

The following figure shows what the phone screen looks like when you assign a presence status (in this case, "Busy"). If you assign the status "Online" (the default status) or "On the phone," the presence status does not display on your screen.

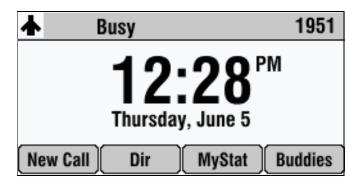

## **Selecting Contacts to Monitor**

Select the contacts whose presence you want to monitor by updating the contacts in your buddy list. You add contacts to your buddy list from your local Contact Directory.

Note

If your call server is Microsoft Office Live Communications Server 2005, see Integrating With Microsoft Office Live Communications Server 2005 on page 4-25.

#### To update your buddy list:

Press the Dir soft key, and then select Contact Directory.
 The Directory screen displays.

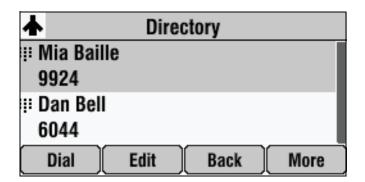

**2.** Scroll to find the contact. Or, search for the contact (see Searching for Contacts in Your Local Contact Directory on page 2-23).

You can use the \* key to Page Up and the # key to Page Down.

**3.** Press the **Edit** soft key.

The Edit Contact screen displays.

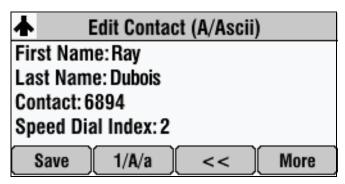

**4.** Scroll to **Watch Buddy**, and then press the **Right** or **Left** scroll key to choose **Enabled** or **Disabled**.

When Watch Buddy is enabled, the contact is added to your buddy list and you can monitor the contact's status. When Watch Buddy is disabled, the contact is removed from your buddy list and you cannot monitor the contact's status.

The default for Watch Buddy is Disabled.

- **5.** Press the **Save** soft key.
- **6.** Press twice to return to the idle screen.

If you enable the Watch Buddy setting for a contact, the contact will display on your Buddy Status screen. To view your Buddy Status screen, press the **Buddies** soft key from the idle screen.

## **Blocking Contacts From Viewing Your Status**

Block a contact in your Contact Directory if you don't want the contact to view your status. If you unblock a contact, the contact can add you to their buddy list and view your status.

Note

To view a list of contacts that can and cannot monitor your status, do the following:

- To view contacts that cannot view your status, press the **Menu** key, and then select **Features > Presence > Blocked List**.
- To view contacts that can view your status, press the Menu key, and then select Features > Presence > Watcher List.

#### To block or unblock a contact from viewing your status:

Press the Dir soft key, and then select Contact Directory.
 The Directory screen displays.

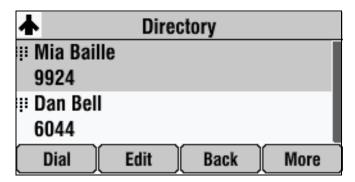

**2.** Scroll to find the contact. Or, search for the contact (see Searching for Contacts in Your Local Contact Directory on page 2-23).

You can use the \* key to Page Up and the # key to Page Down.

**3.** Press the **Edit** soft key.

The Edit Contact screen displays.

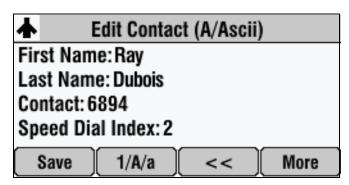

**4.** Scroll to **Block Buddy**, and then press the **Right** or **Left** scroll key to choose **Enabled** or **Disabled**.

When Block Buddy is enabled, the contact cannot watch your status. The contact will display in your Blocked List.

When Block Buddy is disabled, the contact can watch your status. The contact will display in your Watcher List.

The default for Block Buddy is Disabled.

- **5.** Press the **Save** soft key.
- **6.** Press twice to return to the idle screen.

#### **Using your Blocked List to Unblock Contacts**

You can use your Blocked List to unblock a contact, so the contact can view your status. Use the Blocked List to quickly unblock a contact, rather than updating the Contact Directory.

#### To use your Blocked List to unblock a contact:

1. Press , and then select Features > Presence > Blocked List.

The Blocked List screen displays.

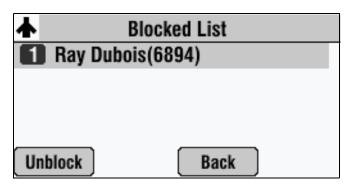

- **2.** Scroll to the contact, and then press the **Unblock** soft key.
- **3.** Press to return to the idle screen.

The contact can now watch your phone. The contact will display in your Watcher List. (To view your Watcher List, see Blocking Contacts From Viewing Your Status on page 4-22.)

### Monitoring the Status of Contacts in Your Buddy List

You can monitor the status of all the contacts in your buddy list, except those contacts that have blocked you from viewing their status. To add contacts to your buddy list, see Selecting Contacts to Monitor on page 4-21.

#### To monitor a contact in your buddy list:

- >> Do one of the following:
  - From the idle screen, press the **Buddies** soft key.

or

− Press : , and then select Features > Presence > Buddy Status.

The Buddy Status screen displays, listing the status of all your buddies.

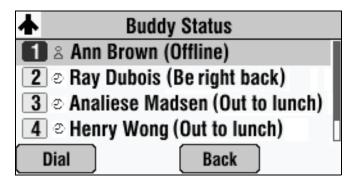

### **Integrating With Microsoft Office Live Communications Server 2005**

Your system administrator can configure your phone to work with Microsoft Office Live Communications Server 2005 and communicate with others using Microsoft Office Communicator and Windows Messenger. From your phone, you can invite, join, control, and monitor integrated multipoint conferences.

Any contacts added through your buddy list will appear as a contact in Microsoft Office Communicator and Windows Messenger. Any contacts added as a contact in Microsoft Office Communicator and Windows Messenger will appear in your buddy list. You can access your Privacy List on the phone to allow or disallow your contacts from monitoring your presence.

To view and change your presence, see Updating Presence Settings on page 4-20. For more information on integrating with Microsoft Office Live Communications Server 2005, contact your system administrator.

#### To add a contact to your buddy list:

- 1. Press \_\_\_\_\_, and then choose Features > Presence > Buddy Status.
- **2.** Press the **Add** soft key.
- **3.** Enter the phone number of the contact.
- **4.** Press the **Submit** soft key.
- **5.** Press to return to the idle screen.

#### To view and change your privacy list:

- 1. Press , and then choose Features > Presence > Buddy Status > Privacy List.
- **2.** Scroll to the contact.
- **3.** Press the **Edit** soft key.
- **4.** Scroll to **Access**, and then press the **Up** or **Down** scroll key to select **Enabled**.

When Access is enabled, you allow the contact to see your presence. When Access is disabled, you prevent the contact from seeing your presence.

The default for Access is Disabled.

5. Press ito return to the idle screen.

For more information, see the Microsoft Office Communicator and Windows Messenger documentation.

### **Restarting the Phone**

Note

If your phone malfunctions, you may be able to restore normal operation without restarting it. Before you restart your phone, contact your system administrator.

Periodically, you may need to restart your phone so your phone can accept a new configuration.

Note

Call lists are automatically cleared when you restart your phone.

### To restart the phone:

1. Press \_\_\_\_\_, and then select Settings > Basic > Restart Phone.

The Restart Phone screen displays. The message "Are you sure?" displays.

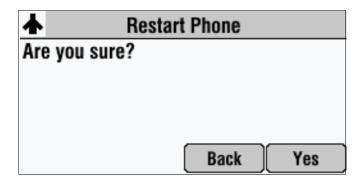

**2.** If you still want to restart the phone, press the **Yes** soft key.

The restart process begins. The process ends when the idle screen displays.

# Troubleshooting Your Phone

This chapter contains general troubleshooting information to help you solve any problems you might encounter when you use the SoundStation IP 7000 conference phone. The tables in this chapter list possible trouble symptoms, the likely causes of these problems, and recommended corrective actions to take. Problems are grouped as follows:

- Installation Configuration on page 5-2
- Power and Startup on page 5-3
- Controls on page 5-4
- Access to Screens and Systems on page 5-5
- Calling on page 5-6
- Displays on page 5-7
- Audio on page 5-7

To obtain more detailed troubleshooting information, you can access certain menus on your phone that test your phone hardware. For more information, see Testing Phone Hardware on page 5-7.

If you require more information or assistance, contact your system administrator.

## **Installation Configuration**

| Symptom                                                                                                    | Problem                                                                                           | Corrective Action                                                                                                    |
|----------------------------------------------------------------------------------------------------|---------------------------------------------------------------------------------------------------|----------------------------------------------------------------------------------------------------|
| The display shows:  "General configuration error Unsupported configuration Undo last configuration change" | The phone installation configuration is not supported.                                            | Verify that you have installed the phone(s) and any components correctly:  Check that no more than two phones are connected together.  Check that no more than two extension microphones are installed. If your conference room setup has two connected phones, check that only one extension microphone is installed.  Refer to Installing the Phone on page 1-3.  Contact your system administrator. |
| The display shows:  "Daisy-Chaining Error: Multiple Ethernet cables Connect only one Ethernet cable"       | More than one 12-foot Network<br>Cable (10-pin) has been<br>connected to a phone<br>installation. | Connect only one 12-foot Network Cable (10-pin) to the multiple phone installation. See Installing the Phone on page 1-3.                                                                                                    |

## **Power and Startup**

| Symptom                                             | Problem                                               | Corrective Action                                                                                                    |
|-----------------------------------------------------|-------------------------------------------------------|----------------------------------------------------------------------------------------------------|
| Symptom  The display shows:  "Network Link is Down" | Problem  The network cable is not properly connected. | Corrective Action  Verify that the network cable is properly connected:      Check the cable termination at the switch or hub (furthest end of the cable from the phone).      Check that the switch or hub is operational (flashing link/status lights).  Press the Menu key, and then select Status > Network > Ethernet. From    |
|                                                     |                                                       | the Ethernet screen, scroll to LAN port and verify that it is Active.  Ethernet MAC: 00:04:F2:E1:02:82 LAN port: Active LAN Speed: 100Mbps LAN Mode: Full-duplex  Back  To attempt re-registration with the call server, reboot the phone. For more information, see your system administrator.  Contact your system administrator. |

### **Controls**

| Symptom                     | Problem                                     | Corrective Action                                                                                                    |
|-----------------------------|---------------------------------------------|----------------------------------------------------------------------------------------------------|
| The dial pad does not work. | The dial pad on the phone does not respond. | <ul> <li>Check for a response from other feature keys.</li> <li>Place a call to the phone from a known working telephone. Check for display updates.</li> <li>Check if the LAN port is active or inactive. Press the Menu key, and then select Status &gt; Network &gt; Ethernet. From the Ethernet screen, scroll to LAN port and verify that it is Active.</li> <li>Ethernet  MAC: 00:04:F2:E1:02:82  LAN port: Active  LAN Speed: 100Mbps  LAN Mode: Full-duplex  Back  Check the termination at the switch or hub end of the network LAN cable. Ensure that the switch/hub port is operational (if not accessible, contact your system administrator).</li> <li>Before restarting your phone, contact your system administrator may want to troubleshoot the phone in more detail before restarting the phone and losing current status information.</li> </ul> |

# Access to Screens and Systems

| Symptom                                            | Problem                                      | Corrective Action                                                                                                    |
|----------------------------------------------------|----------------------------------------------|----------------------------------------------------------------------------------------------------|
| There is no response when you press a feature key. | The phone is not in an active state.         | <ul> <li>Press the keys more slowly.</li> <li>Call the phone to confirm that inbound call display and ringing is normal. If successful, try to press feature keys within the call to access the Directory or Buddy Status screens, for example.</li> <li>To confirm the line is actively registered to the call server, press the Menu key, and then select Status &gt; Lines &gt; Line Information. From the Line Information screen, verify that your phone line is registered.</li> <li>Line Information         <ul> <li>Line: 1951 (Registered 00:38:42)</li> <li>Server-1: r13as1:0</li> </ul> </li> <li>To attempt re-registration with the call server, reboot the phone. For more information, see your system administrator.</li> </ul> |
| The display shows: "Network Link is Down"          | The network cable is not properly connected. | See Power and Startup on page 5-3.                                                                                                    |

## Calling

| Symptom                                                                                                  | Problem                                      | Corrective Action                                                                                                    |
|----------------------------------------------------------------------------------------------------|----------------------------------------------|----------------------------------------------------------------------------------------------------|
| There is no dial tone.                                                                                   | Power is not correctly applied to the phone. | Verify that power is correctly applied to the phone:  Check that the display is illuminated. Ensure the network cable is inserted properly on the underside of the phone. (Try unplugging and re-inserting the cable.)                                                                              |
| There is no audible ringing.                                                                             | Ring setting or volume is low.               | <ul> <li>Verify incoming ring setting and volume level:</li> <li>To adjust the ringer volume, press either or when the phone is in the idle state.</li> <li>Check that the ring type selected is not set to Silent Ring. (For more information, see Updating the Ring Tone on page 2-8.)</li> </ul> |
|                                                                                                    | Outbound or inbound calling is unsuccessful. | Place a call to the phone under investigation. Check that the display indicates incoming call information.                                                                                                    |
| A "hollow" phone icon displays at the top left of the screen.  1951 12:37 Wednesday, June 4 New Call Dir | The phone is not registered to a server.     | Ask your system administrator to register the phone to a server.                                                                                                    |

### **Displays**

| Symptom                                                                        | Problem                                                                             | Corrective Action                                                                                                    |
|--------------------------------------------------------------------------------|-------------------------------------------------------------------------------------|----------------------------------------------------------------------------------------------------|
| There is no display.  The display is incorrect.  The display has bad contrast. | Power is not correctly applied to the phone.                                        | Verify that power is correctly applied to the phone:  Check that the display is illuminated.  Ensure the network cable is inserted properly on the underside of the phone. (Try unplugging and re-inserting the cable.)  If your phone uses in-line power, have your system administrator check that the switch is supplying power to the phone. |
|                                                                                | The contrast needs adjustment.                                                      | Adjust the screen contrast. (See Updating the Display Contrast on page 2-6.)                                                                                                    |
| The display is flickering.                                                     | Certain types of older fluorescent lighting cause the display to appear to flicker. | <ul><li>Do one of the following:</li><li>Move the phone away from the lights.</li><li>Replace the lights.</li></ul>                                                                                                    |

### **Audio**

| Symptom                           | Problem                | Corrective Action                                           |
|-----------------------------------|------------------------|-------------------------------------------------------------|
| The speaker has no audible sound. | Speaker volume is low. | Adjust the speaker volume. During a call, press either or . |

### **Testing Phone Hardware**

Your system administrator may ask you to access a diagnostics menu on your phone to test your phone hardware. From the diagnostics menu, you can test your phone's microphones, keypad mappings, and display. See your system administrator for instructions on how to perform these tests.

#### To test your phone hardware:

>> Press \_\_\_\_\_, and then select Status > Diagnostics > Test Hardware > Audio Diagnostics, Keypad Diagnostics, or Display Diagnostics.

# Safety Notices

#### **Service Agreements**

Please contact your Polycom Authorized Reseller for information about service agreements applicable to your product.

#### **Governing Law**

This Limited Warranty and Limitation of Liability shall be governed by the laws of the State of California, U.S.A., and by the laws of the United States, excluding their conflicts of laws principles. The United Nations Convention on Contracts for the International Sale of Goods is hereby excluded in its entirety from application to this Limited Warranty and Limitation of Liability.

All rights reserved under International and Pan-American Copyright Conventions. No part of the contents of this manual may be copied, reproduced, or transmitted in any form or by any means, or translated into another language or format, in whole or part, without written consent from Polycom, Inc. Do not remove (or allow anybody else to remove) any product identification, copyright or other notices.

#### **Limitations of Liability**

LIMITATION OF LIABILITY. TO THE FULL EXTENT ALLOWED BY LAW, POLYCOM EXCLUDES FOR ITSELF AND ITS SUPPLIERS ANY LIABILITY, WHETHER BASED IN CONTRACT OR TORT (INCLUDING NEGLIGENCE), FOR INCIDENTAL, CONSEQUENTIAL, INDIRECT, SPECIAL, OR PUNITIVE DAMAGES OF ANY KIND, OR FOR LOSS OF REVENUE OR PROFITS, LOSS OF BUSINESS, LOSS OF INFORMATION OR DATA, OR OTHER FINANCIAL LOSS ARISING OUT OF OR IN CONNECTION WITH THE SALE, INSTALLATION, MAINTENANCE, USE, PERFORMANCE, FAILURE, OR INTERRUPTION OF ITS PRODUCTS, EVEN IF POLYCOM OR ITS AUTHORIZED RESELLER HAS BEEN ADVISED OF THE POSSIBILITY OF SUCH DAMAGES, AND LIMITS ITS LIABILITY TO REPAIR, REPLACEMENT, OR REFUND OF THE PURCHASE PRICE PAID, AT POLYCOM'S OPTION. THIS DISCLAIMER OF LIABILITY FOR DAMAGES WILL NOT BE AFFECTED IF ANY REMEDY PROVIDED HEREIN SHALL FAIL OF ITS ESSENTIAL PURPOSE.

#### **Polycom Limited Warranty and Limitation Liability**

LIMITED WARRANTY. Polycom warrants to the end user ("Customer") that this product is expected to be free from defects in workmanship and materials, under normal use and service, for one year from the date of purchase from Polycom or its authorized reseller.

Polycom's sole obligation under this express warranty is at Polycom's option and expense, to repair the defective product or part, deliver to Customer an equivalent product or part to replace the defective item, or if neither of the two foregoing options are reasonably available, Polycom may, on its sole discretion, refund to Customer the purchase price paid for the defective product. All products that are replaced will become the property of Polycom. Replacement products or parts may be new or reconditioned.

Polycom is expected to warrant any replaced or repaired product or part for ninety (90) days from shipment, or the remainder of the initial warranty period, whichever is longer. Products returned to Polycom must be sent prepaid and packaged appropriately for safe shipment, and it is recommended that they be insured or sent by a method that provides for tracking of the package. Responsibility for loss or damage does not transfer to Polycom until the returned item is received by Polycom. The repaired or replaced item will be shipped to Customer, at Polycom's expense, not later than thirty (30) days after Polycom receives the defective product, and Polycom will retain risk of loss or damage until the item is delivered to Customer.

#### **Exclusions**

Polycom will not be liable under this limited warranty if its testing and examination disclose that the alleged defect or malfunction in the product does not exist or results from:

- Failure to follow Polycom's installation, operation, or maintenance instructions.
- · Unauthorized product modification or alteration.
- Unauthorized use of common carrier communication services accessed through the product.
- · Abuse, misuse, negligent acts or omissions of Customer and persons under Customer's control; or
- · Acts of third parties, acts of God, accident, fire, lightening, power surges or outages, or other hazards.

#### **Warranty Exclusive**

IF A POLYCOM PRODUCT DOES NOT OPERATE AS WARRANTED ABOVE, CUSTOMER'S SOLE REMEDY FOR BREACH OF THAT WARRANTY SHALL BE REPAIR, REPLACEMENT, OR REFUND OF THE PURCHASE PRICE PAID, AT POLYCOM'S OPTION. TO THE FULL EXTENT ALLOWED BY LAW, THE FOREGOING WARRANTIES AND REMEDIES ARE EXCLUSIVE AND ARE IN LIEU OF ALL OTHER WARRANTIES, TERMS, OR CONDITIONS, EXPRESS OR IMPLIED, EITHER IN FACT OR BY OPERATION OF LAW, STATUTORY OR OTHERWISE, INCLUDING WARRANTIES, TERMS, OR CONDITIONS OF MERCHANTABILITY, FITNESS FOR A PARTICULAR PURPOSE, SATISFACTORY QUALITY, CORRESPONDENCE WITH DESCRIPTION, AND NON-INFRINGEMENT, ALL OF WHICH ARE EXPRESSLY DISCLAIMED. POLYCOM NEITHER ASSUMES NOR AUTHORIZES ANY OTHER PERSON TO ASSUME FOR IT ANY OTHER LIABILITY IN CONNECTION WITH THE SALE, INSTALLATION, MAINTENANCE OR USE OF ITS PRODUCTS.

#### **Safety and Compliance**

#### Part 15 FCC Rules

This device is compliant with Part 15 of the FCC Rules. Operation is subject to the following two conditions:

- 1. This device may not cause harmful interference, and
- 2. This device must accept any interferences received, including interference that may cause undesired operation.

#### **Class A Digital Device or Peripheral**

Note: This equipment has been tested and found to comply with the limits for a Class A digital device, pursuant to part 15 of the FCC Rules. These limits are designed to provide reasonable protection against harmful interference when the equipment is operated in a commercial environment. This equipment generates, uses, and can radiate radio frequency energy and, if not installed and used in accordance with the instruction manual, may cause harmful interference to radio communications. Operation of this equipment in a residential area is likely to cause harmful interference in which case the user will be required to correct the interference at his own expense.

#### **Modifications**

In accordance with Part 15 of the FCC Rules, the user is cautioned that any changes or modifications not expressly approved by Polycom, Inc. could void the user's authority to operate the equipment. This equipment may not be used on a coin service or party line.

#### **Installation Instructions**

Installation must be performed in accordance with all relevant national wiring rules.

L'Installation doit être exécutée conformément à tous les règlements nationaux applicable au filage électrique.

When using Power over Ethernet (PoE), the equipment is to be connected only to PoE networks without connections to the outside plant.

#### Plugs Acts as Disconnect Device

The socket outlet to which this apparatus is connected must be installed near the equipment and must always be readily accessible.

La prise électrique à laquelle l'appareil est branché doit être installée près de l'équipement et doit toujours être facilement accessible.

#### **Industry Canada (IC)**

This Class [A] digital apparatus complies with Canadian ICES-003.

Cet appareil numérique de la classe [A] est conforme à la norme NMB-003 du Canada.

#### **CE and VCCI Mark**

This SoundStation IP 7000 phone is marked with the CE mark. This mark indicates compliance with EC Directives 2006/95/ED and 2004/108/EC. A full copy of the Declaration of Conformity can be obtained from Polycom Ltd., 270 Bath Road, Slough, Berkshire, SL1 4DX, UK.

この装置は、 クラスA 情報技術装置です。この装置を家庭環境で使用すると電波妨害を引き起こすことがあります。この場合には使用者が適切な対策を講ずるよう要求されることがあります。 VCCI-A

#### Safety and Compliance (continued)

사용자 안내문

A 급기기(업무용 정보통신기기)

이 기기는 업무용으로 전자파적합등록을 한 기기이오니 판매자 또는 사용자는 이 점을 주의하시기 바라며 만약 잘못 판매 또는 구입하였을 때에는 가정용으로 교환하시기 바랍니다.

#### **WARNING Electrical Safety**

To avoid electric shock, do not connect safety extra low voltage (SELV) circuits to teleconference station network (TNV) circuits. LAN ports contain SELV circuit, and WAN ports contain TNV circuits. Some LAN and WAN ports both use RJ-45 connectors. Use caution when connecting cables.

This product is rated 48Vdc, 0.375A. When used with the optional external power supply, the power supply shall be a Listed power supply with a LPS output, rated 48V, min. 0.375A.

#### **Russian Compliance**

Ministry of Information Technologies & Communication of the Russian Federation - Declaration of Conformity DoC #  $C\Pi J$ -1918. Expiry 03/28/2011.

# Index

| Symbols                                                      | C                                                |
|--------------------------------------------------------------|--------------------------------------------------|
| # key, page down shortcut 1-20                               | call appearances, handling 4-19                  |
| * key, page up shortcut 1–20                                 | call forwarding 3–19, 4–14                       |
|                                                              | call lists, using 2–14                           |
| Numerics                                                     | calls                                            |
| 2.5mm audio connector 1–9, 1–10, 2–12                        | answering 3–6, 4–11                              |
|                                                              | with auxiliary audio 4-1                         |
| A                                                            | and call lists 2–14, 4–11                        |
| AC power 1-4, 1-5, 1-6                                       | and conference calls 4–14, 3–9                   |
| AC Power Kit 1-2                                             | distinguishing by ring type 2–10, 2–28           |
| accessories, optional                                        | diverting 2–29<br>ending 3–6                     |
| AC Power Kit 1-2                                             | forwarding 3–19, 4–14                            |
| Computer Calling Kit 1-3                                     | handling with Polycom HDX system 4–7             |
| console interconnect cable 1–3                               | holding and resuming 3-8, 3-13, 3-15             |
| External Microphone Kit 1–3                                  | holding, and video calls 4-13                    |
| mobile phone cable 1–3<br>Multi-Interface Module Package 1–3 | ignoring 3–6                                     |
| Video Kit 1–3                                                | obtaining information about 2–17                 |
| analog microphones 1–3                                       | on-hook and off-hook 3–2<br>placing 3–2          |
| answering calls 3–6, 4–11                                    | rejecting 2–28                                   |
| appearances, handling 4–19                                   | transferring 2–29, 3–16, 4–13                    |
| attended transfer 3–17                                       | cell phone, using with video endpoint 4-19       |
|                                                              | cell phones, using with conference phone 1–9,    |
| audio components 1–9, 2–12                                   | 1-11, 4-1                                        |
| audio connectors 1-9, 1-11, 2-12                             | characters, entering 1–21                        |
| Auto Divert setting 2–21                                     | computer                                         |
| Auto Reject setting 2–21                                     | calling applications 1–9, 1–11, 4–1              |
| auxiliary audio components 1-9, 2-12, 4-1                    | calling applications, and Polycom HDX system     |
| В                                                            | 4-19                                             |
|                                                              | calling cable 1–3, 1–9                           |
| backlight intensity 2-6                                      | content, showing 4-18                            |
| bass and treble control 2-11                                 | Computer Calling Kit 1–3, 1–9                    |
| blind transfer 3–17                                          | conference                                       |
| Block Buddy setting 2–21, 4–23                               | calls, hosting 3–9, 4–5, 4–14<br>key, about 1–17 |
| blocking and unblocking contacts 4-22                        | phone. See SoundStation IP 7000                  |
| buddies, managing 4-20                                       | console interconnect cable 1–3, 1–7              |
| buddy lists, using 4–20                                      | consultative transfer 3–16                       |
|                                                              | contact directory, and Polycom HDX system        |
|                                                              | 4-11                                             |
|                                                              | 1 11                                             |

| contact directory, managing 2-17                  | Н                                                                                                    |
|---------------------------------------------------|----------------------------------------------------------------------------------------------------|
| contact directory, searching for contacts in 2–23 | hardware, testing 5-7                                                                                                    |
| contacts                                          | HD Voice technology, about 1-18                                                                                                    |
| adding to contact directory 2-19                  | HDX                                                                                                    |
| blocking and unblocking 4-22                      | microphone cable 1-3, 1-13                                                                                                    |
| calling 2–27                                      | microphones 1-3                                                                                                    |
| deleting 2–27                                     | system, connecting phone to 1-11                                                                                                    |
| managing 2–17                                     | system, using with phone 4–7                                                                                                    |
| monitoring 4–21<br>searching for 2–23             | systems, compatible versions 1–11                                                                                                    |
| setting ring tones for 2–9                        | holding                                                                                                    |
| updating 2–26                                     | calls 3-8, 4-13                                                                                                    |
| viewing in contact directory 2–18                 | conference call participants 3–13, 4–16                                                                                                    |
| viewing in corporate directory 2–18               | conference call participants, from video<br>endpoints 4–17                                                                                                    |
| Content soft key 4-18                             | conferences 3–15                                                                                                    |
| content, showing 4–18                             | conferences, from video endpoints 4–17                                                                                                    |
| contrast, adjusting for screen 2–6                | , 1                                                                                                    |
| corporate directory, and Polycom HDX system       | I                                                                                                    |
| 4–11                                              | icons, description of 1-18                                                                                                    |
| corporate directory, managing 2–17                | ignoring calls 3–6                                                                                                    |
| corporate directory, searching for contacts in    | inactivity timer 1–20                                                                                                    |
| 2-23                                              | Info soft key 3–12, 3–15                                                                                                    |
| customizing your phone 2–1                        | installation instructions 1–3                                                                                                    |
|                                                   | installation issues, troubleshooting 5–2                                                                                                    |
| D                                                 | instantation issues, troubleshooting 5-2                                                                                                    |
| data, entering 1–20                               | I                                                                                                    |
| date and time display, updating 2-3               | Join soft key, using 3–11, 4–5                                                                                                    |
| Diagnostics menu 5–7                              | ,,,,,,,,,,,,,,,,,,,,,,,,,,,,,,,,,,,,,,,,,,,,,,,,,,,,,,,,,,,,,,,,,,,,,,,,,,,,,,,,,,,,,,,,,,,,,,,                                                                                                    |
| dial pad keys, about 1-17                         | K                                                                                                    |
| digital microphones 1–3                           | key buttons, description of 1-16                                                                                                    |
| directory contacts, managing 2–17                 | The second second secon |
| display contrast, updating 2-6                    | L                                                                                                    |
| distinguishing calls 2–28                         | language, updating for phone 2-2                                                                                                    |
| diverting calls 2–21, 2–29                        | lapel microphones 1–9, 2–12                                                                                                    |
| Do Not Disturb feature 3–21, 4–14                 | LED indicators 1–15                                                                                                    |
| Do Not Distarb reature 5 21, 4 14                 | lowercase characters, entering 1–21                                                                                                    |
| E                                                 | lowercase characters, charing 1 21                                                                                                    |
| Encoding soft key 1–21                            | M                                                                                                    |
| end call key, about 1–17                          | make call key, about 1–17                                                                                                    |
| ending calls 3–6                                  | maximum intensity 2–6                                                                                                    |
| EQ settings 2–11                                  | menu key, about 1–17                                                                                                    |
| · ·                                               | menus, navigating 1–20                                                                                                    |
| Extension Microphone Kit 1–3                      | microphone cable 1–3, 1–12                                                                                                    |
| extension microphones 1–3                         | -                                                                                                    |
| External Microphone Kit 1–3, 1–8                  | microphones connecting 1–8                                                                                                    |
| F                                                 | extension 1-3                                                                                                    |
|                                                   | HDX 1-3                                                                                                    |
| Far Mute soft key 3–12                            | internal, about 1–15                                                                                                    |
| fields, enabling or disabling 1–21                | muting 3–7, 4–17                                                                                                    |
| forwarding calls 3–19, 4–14                       |                                                                                                    |

| Microsoft Office Live Communications                              | Power over Ethernet 1-3                                                |
|-------------------------------------------------------------------|------------------------------------------------------------------------|
| Server 2005 4–20, 4–21, 4–25                                      | power source, connecting to phone 1-3                                  |
| missed calls list 2–14                                            | presence settings 4–20                                                 |
| mobile audio, using with video endpoint 4–19                      | n                                                                      |
| mobile phone cable 1–3, 1–9                                       | R                                                                      |
| mobile phones, using with conference phone 1–9, 1–11, 4–1         | received calls list 2-14                                               |
| Multi-Interface Module 1–3, 1–5, 1–7, 1–10                        | recording devices 1–9, 2–12                                            |
| Multi-Interface Module Package 1–3, 1–7, 1–10                     | redial key, about 1–17                                                 |
| multiple call appearances, handling 4–18, 4–19                    | redialing numbers 3–7                                                  |
| Mute key 4–17                                                     | regional power cord 1-2, 1-3                                           |
| mute key, about 1–17                                              | registering the phone 1-14                                             |
| muting the microphone 3–7, 4–6                                    | Reject soft key 2–28, 3–6                                              |
| MyStat soft key 4–20                                              | rejecting calls 2–28, 3–6, 4–14                                        |
| Try Stat Bolt Rey 1 20                                            | restarting the phone 4-26 Retain Search feature 2-24                   |
| N                                                                 | ring tone, updating for contacts 2–8                                   |
| Name soft key 3-4                                                 | ringer volume, adjusting 2-14                                          |
| network cable 1-3, 1-5, 1-7                                       | ringer volume, adjusting 2-14                                          |
| network, connecting to phone 1-3                                  | S                                                                      |
| numbers, entering 1–21                                            | scroll keys, about 1-16, 1-20                                          |
|                                                                   | searching for contacts 2–23                                            |
| 0                                                                 | select key, about 1–17                                                 |
| off-hook calls 3–2                                                | shared lines 2–30                                                      |
| on-hook calls 3–2                                                 | showing content 4–18                                                   |
| optional accessories                                              | Silence feature 3–6                                                    |
| AC Power Kit 1-2, 1-4                                             | soft keys, about 1-16                                                  |
| Computer Calling Kit 1–3, 1–9 console interconnect cable 1–3, 1–7 | soft keys, viewing 1–21                                                |
| External Microphone Kit 1-3, 1-8                                  | SoundStation IP 7000                                                   |
| mobile phone cable 1-3, 1-9                                       | accessories (optional) for 1–2                                         |
| Multi-Interface Module Package 1–3, 1–5, 1–7                      | advanced features of 4-1                                               |
| Video Kit 1-3                                                     | auxiliary audio components, connecting to 1–9 extended microphones 1–3 |
| P                                                                 | hardware, testing 5–7                                                  |
| parts list 1–2                                                    | installing 1–3                                                         |
| phone, using with Polycom HDX system 4–7                          | language support for 2–2                                               |
| placed calls lists 2-14                                           | registering 1–14                                                       |
| placing calls 3–2, 4–9                                            | restarting 4–26<br>troubleshooting 5–1                                 |
| PoE 1-3                                                           | video, integrating with 1–11                                           |
| Polycom HD Voice technology, about 1-18                           | spaces, entering 1–21                                                  |
| Polycom HDX microphone cable 1–3, 1–12                            | speaker, internal 1-15                                                 |
| Polycom HDX system, connecting to phone 1-11                      | speaker, volume, adjusting 2-14, 4-6                                   |
| Polycom HDX system, using with phone 4-7                          | speakers, external 1-9, 2-11, 2-12                                     |
| Polycom HDX systems, compatible versions to                       | special characters, entering 1-21                                      |
| run with phone 1-11                                               | speed dialing 3-5, 3-23, 4-11                                          |
| power adapter 1-2, 1-3, 1-5                                       | startup issues, troubleshooting 5–3                                    |
| Power Insertion Cable 1-2, 1-4                                    | status, updating 4–20                                                  |
| power issues, troubleshooting 5–3                                 | symbols, entering 1-21                                                 |

#### $\mathbf{T}$

testing phone hardware 5–7
text, entering and deleting 1–20, 1–21
time and date display, updating 2–3
transferring calls 2–29, 3–16, 4–13
treble and bass control, updating 2–11
troubleshooting
audio problems 5–7
calling problems 5–6
control problems 5–4
and the Diagnostics menu 5–7
display problems 5–7
hardware 5–7
installation problems 5–2
power and startup problems 5–3
screen and system problems 5–5

#### U

uppercase characters, entering 1–21 URLs, dialing 3–4

#### V

video components, connecting to phone 1–11 Video Kit 1–3 video, integrating with phone 1–11 voice mail 2–28, 3–24 volume keys, about 1–17 volume, adjusting 2–14, 4–6, 4–17

#### $\mathbf{W}$

Watch Buddy setting 2–21, 4–22 watcher list 4–22 wireless microphones 1–9, 2–12